### Handleiding Management Informatie

Ad-hoc-rapportages

17 juni 2016

### Inhoudsopgave

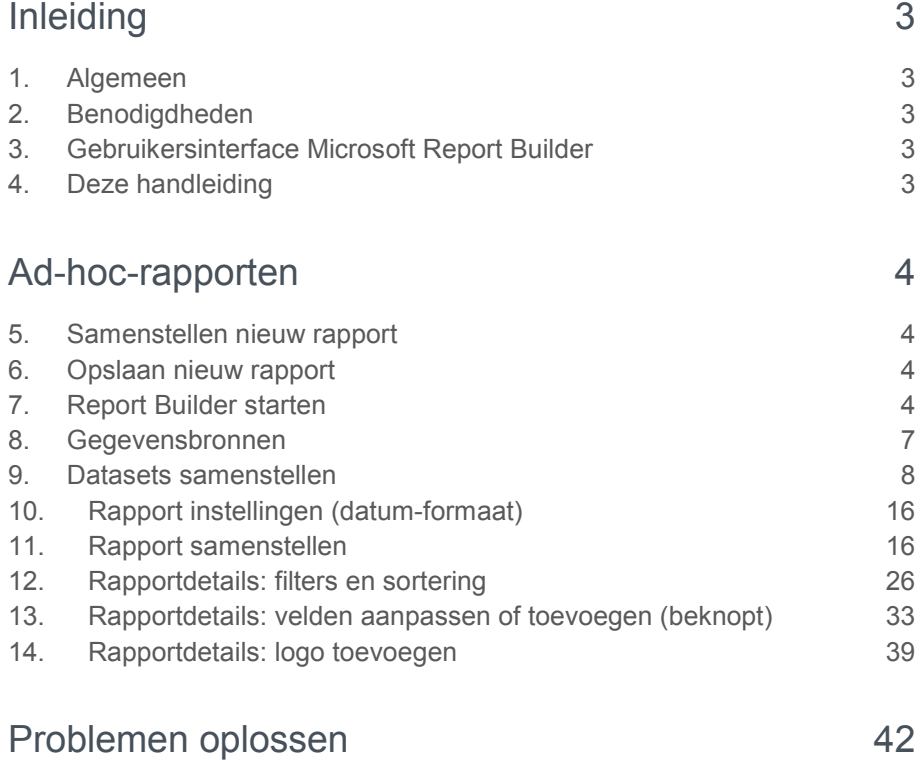

## raei

**Raet klanten hebben de mogelijkheid om bedrijfseigen rapporten te samen te stellen. Deze ad-hoc-rapportages gebruiken de gegevens van het HR Core pakket. Dit document beschrijft hoe u deze rapporten kunt samenstellen.**

### <span id="page-2-0"></span>Inleiding

### <span id="page-2-1"></span>1. Algemeen

De toepassing *HR Core Education Ad Hoc rapportages* vindt u op **Youforce** onder *Rapportages*. Met deze applicatie kunt u op basis van de HR Core Education gegevens, bedrijfseigen rapporten samenstellen over (vervangings)aanstellingen, verzuim, salarisgegevens, enzovoort. Deze rapporten kunt u exporteren naar Microsoft Excel of opslaan als PDF-bestand en vervolgens distribueren naar belanghebbenden zoals de leden van een projectteam.

### <span id="page-2-2"></span>2. Benodigdheden

De toepassing Ad Hoc Rapportages is gebaseerd op Microsoft Report Builder.

Om deze applicatie te kunnen gebruiken, moet Microsoft .Net Framework 3.5 of hoger op uw PC zijn geïnstalleerd. Mochten er tijdens het opstarten van *Ad Hoc Rapportages* foutmeldingen worden getoond, dan is het mogelijk dat deze software nog niet op uw PC staat. In dit geval kunt u (of uw Youforce-beheerder) de juiste versie van Framework downloaden met behulp van de volgende url:

[http://www.microsoft.com/downloads/en/details.aspx?FamilyID=333325fd-ae52-](http://www.microsoft.com/downloads/en/details.aspx?FamilyID=333325fd-ae52-4e35-b531-508d977d32a6&displaylang=en) [4e35-b531-508d977d32a6&displaylang=en](http://www.microsoft.com/downloads/en/details.aspx?FamilyID=333325fd-ae52-4e35-b531-508d977d32a6&displaylang=en)

#### **Opmerkingen**

Van *Microsoft Report Builder* bestaat geen Nederlandse versie. Hierdoor kunnen schermlabels en meldingen in de Engelse taal verschijnen.

### <span id="page-2-3"></span>3. Gebruikersinterface Microsoft Report Builder

De interface van Microsoft Report Builder heeft veel overeenkomsten met de applicaties die u kent uit Microsoft Office. Dit betekent dat u veel functionaliteiten van bijvoorbeeld MS Word terugziet in MS Report Builder.

### <span id="page-2-4"></span>4. Deze handleiding

In de handleiding beschrijven wij de beginselen zodat u met Report Builder aan de slag kunt. U bent hiermee in staat eenvoudige rapporten samen te stellen. Report Builder kent echter uitgebreide mogelijkheden om de gegevens te bewerken en te presenteren.

Voor informatie over alle functionaliteiten van Report Builder verwijzen wij naar de online help in deze toepassing en naar de ondersteuningspagina's van Microsoft:

- TechNet Library:<http://technet.microsoft.com/en-us/library/ee706623.aspx>
- MSDN Library[: http://msdn.microsoft.com/en](http://msdn.microsoft.com/en-us/library/dd220460(SQL.105).aspx)[us/library/dd220460\(SQL.105\).aspx](http://msdn.microsoft.com/en-us/library/dd220460(SQL.105).aspx)

<span id="page-3-0"></span>Uiteraard staan de Raet consultants ter beschikking voor ondersteuning en daarnaast biedt *Raet Education* een training om snel bekend te raken met deze software.

### Ad-hoc-rapporten

### <span id="page-3-1"></span>5. Samenstellen nieuw rapport

Microsoft Report Builder is een zogenaamde *ClickOnce*-applicatie. Dit betekent dat u slechts een deel van de software eenmalig moet installeren. Daarna start u de Report Builder via **Youforce** door een single klik op *HR Core Education Ad Hoc rapportages*.

### <span id="page-3-2"></span>6. Opslaan nieuw rapport

U hebt de volgende mappen beschikbaar voor de opslag van uw rapporten:

- *<Klantnummer>* Deze map heeft het klantnummer (de eerste drie karakters van uw inlognaam) als titel en is bedoeld om rapportdefinities in op te slaan die voor alle gebruikers van de betreffende klant toegankelijk moeten zijn.
- *My Reports*

Deze map is bedoeld om rapportdefinities in op te slaan die alleen toegankelijk moeten zijn voor de huidige gebruiker. U kunt deze map gebruiken voor het tijdelijk opslaan van definities, om deze later in de klantmap op te slaan voor algemeen gebruik.

#### **Opmerking**

U mag geen rapporten opslaan op een niveau hoger dan deze mappen. Gebruik altijd een van de twee bovengenoemde mappen.

### <span id="page-3-3"></span>7. Report Builder starten

U start de *Report Builder* in **Youforce** vanaf de rubriek *Rapportage* op het Bureaublad.

#### **Opmerking bij inloggen**

U kunt *Report Builder* niet binnen de beveiligde Youforce sessie starten; u moet in dit geval afzonderlijk inloggen. Hiervoor gebruikt u het gebruikersnummer dat op Youforce onder *Opties | Mijn Profiel* staat vermeld. Op het inlogscherm staat de vinkbox **Remember my Password**. U kunt deze gebruiken om een volgende keer automatisch in te loggen.

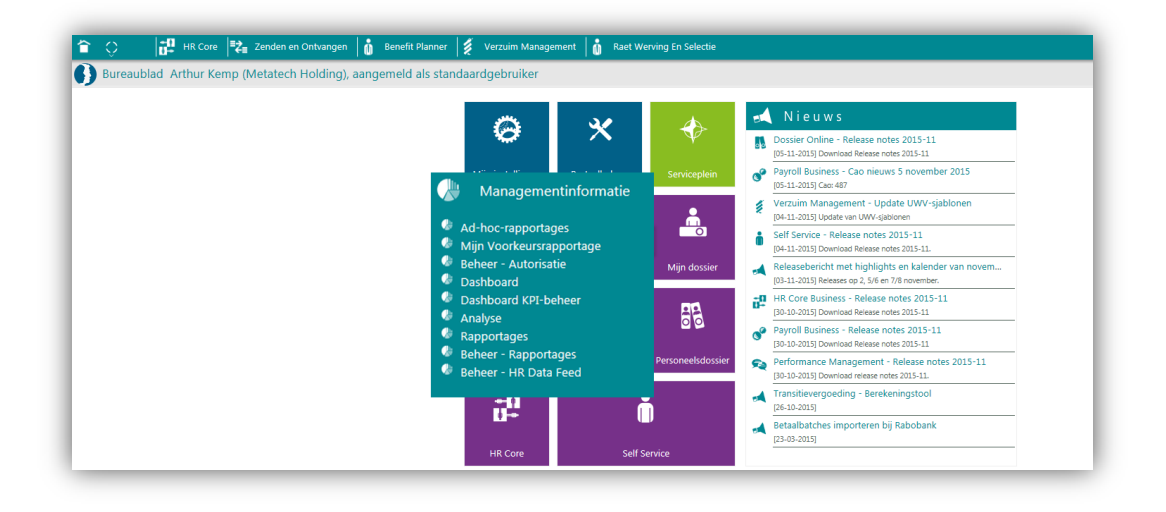

1. Klik op **Ad Hoc Rapportages**. Als u Report Builder voor het eerst start, voert de applicatie een controle uit en start vervolgens de download.

 $\Box$  $\Box$  $\times$ 

 $\sf{Cancel}$ 

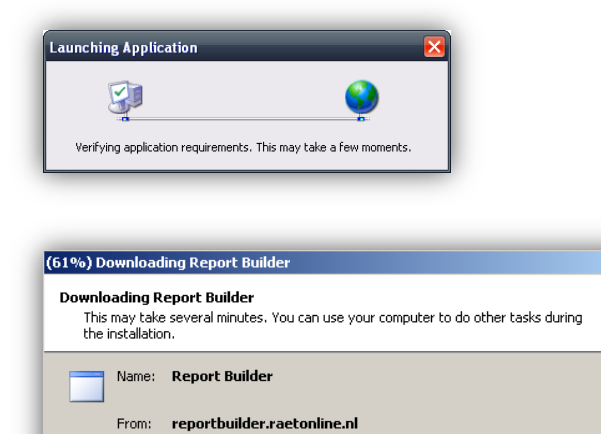

,,,,,,,,,,,,,,,,,,,,,,,,,,,

Downloading: 48.4 MB of 78.2 MB

- 2. Bevestig de eventuele meldingen van de download.
- 3. Wacht tot de download volledig is afgerond.

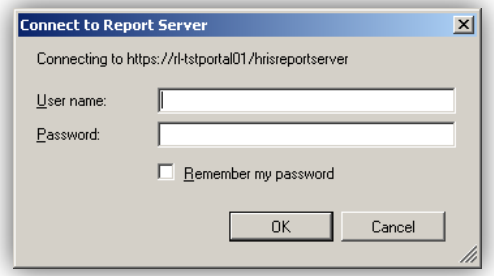

4. Als de Report Builder is geïnstalleerd, krijgt u bij ieder volgend gebruik een pop-upscherm voor het inloggen (in de database). Geef hier uw HRis login op.

**Opmerking:** deze functionaliteit valt buiten de Single Sign On van Youforce

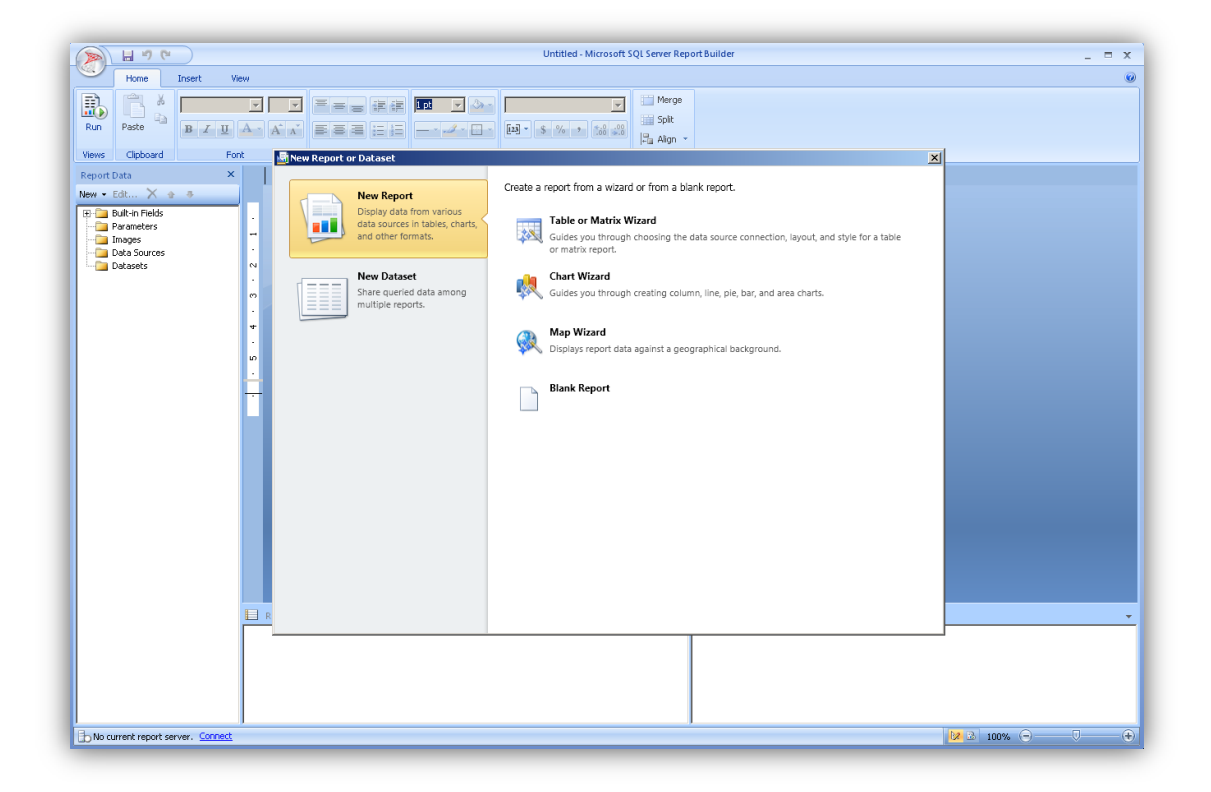

5. Als de Report Builder na het inloggen voor het eerst opent, krijgt u popupscherm voor het selecteren van een wizard of een blank rapport. Maak hier de gewenste keuze. De omschrijving van de wizards volgt verderop in dit document.

Don't show this dialog box at startup.

U kunt opgeven dat het keuzescherm niet meer hoeft te verschijnen bij iedere volgende keer dat u Report Builder start.

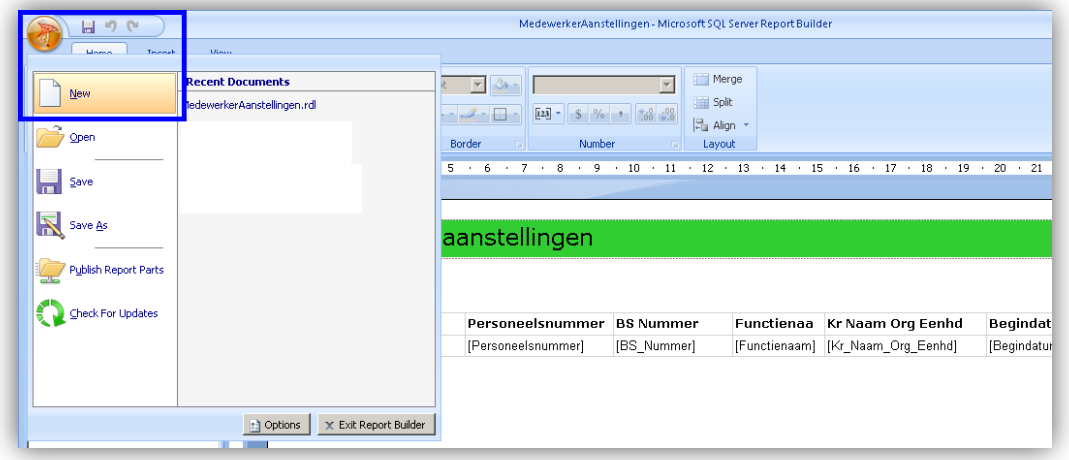

U kunt de wizard of een blank rapport oproepen via de Report Builder knop links bovenin.

### <span id="page-6-0"></span>8. Gegevensbronnen

Om een rapport samen te stellen heeft u de gegevens uit HR Core Education of Payroll Gemal Direct nodig. Met betrekking tot het definiëren van rapporten zijn er drie aspecten die van belang zijn: *Report Models*, *Data Sources* en *Datasets*.

#### Report Models

Raet stelt gegevens beschikbaar ten behoeve van ad-hoc-rapportages in de vorm van Report Models. Een Report Model omvat een groep onderling gerelateerde gegevens die zijn opgeslagen in een database. Er zijn bijvoorbeeld Report Models die gegevens omtrent het dienstverband of verzuim bevatten. De keuze voor een bepaald Report Model hangt af van het soort abonnement, en anderzijds de performance van het uiteindelijke rapport. Over het algemeen geldt: hoe minder gegevens, hoe sneller het rapport.

#### Data Sources

Een Data source is een gegevensbron die als basis dient voor de te presenteren gegevens in het rapport. Voordat u een rapport kunt definiëren, moet u eerst de bron opgeven van waaruit u de gegevens kunt opvragen. Deze bron bepaalt dus welke gegevens u voor de samenstelling van uw rapport beschikbaar heeft. Raet stelt data sources beschikbaar door middel van Report Models; deze zijn alleen in Report Builder te gebruiken.

#### **Datasets**

Een Data source omvat in veel gevallen een hoeveelheid gegevens die niet allemaal benodigd zijn binnen een rapport. Hiervoor maakt u een dataset: een

## raei

deelverzameling van gegevens uit een data source die u in een rapport wilt gebruiken. Op één data source kunt u meerdere datasets definiëren, en in één rapport zijn meerdere datasets te gebruiken. Zodoende is het mogelijk gegevens uit meerdere deelgebieden samen te brengen in één rapport.

Het koppelen van een data source en het samenstellen van een dataset zijn de eerste stappen die u gaat uitvoeren om een logische verzameling gegevens beschikbaar te krijgen voor gebruik in uw rapporten. Datasets zijn op te slaan voor herhaald gebruik binnen meerdere rapporten.

### <span id="page-7-0"></span>9. Datasets samenstellen

Het samenstellen van een dataset is de eerste stap die u gaat uitvoeren.

U kunt datasets separaat aanmaken (*New Dataset*) om ze vervolgens op te slaan voor herhaald gebruik binnen meerdere rapporten. Of u maakt een nieuwe dataset aan in een nieuw rapport. Deze laatste is echter embedded in het rapport en is niet algemeen inzetbaar.

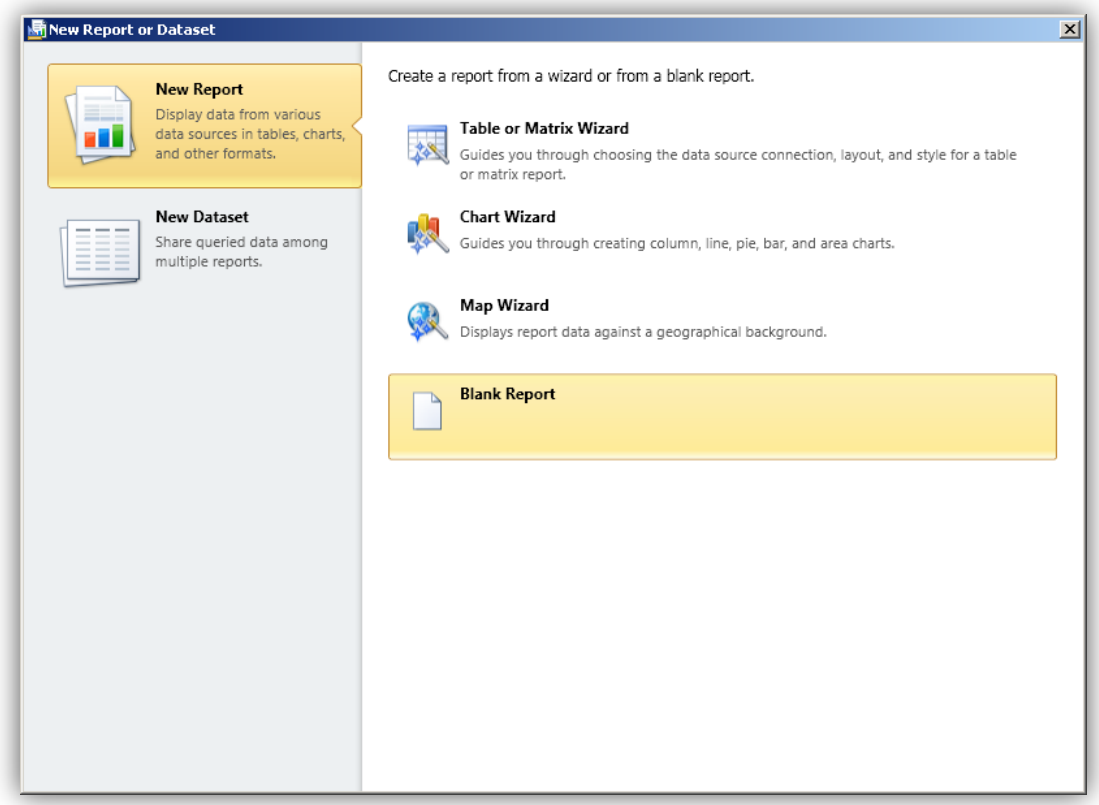

U start met een nieuw rapport via de optie **New Report**. Dit kan door middel van een wizard, of door met een leeg rapport (**Blank Report)** te starten.

1. Klik op Blank report. Het ontwerpscherm opent.

Vervolgens gaat u eerst een dataset samenstellen.

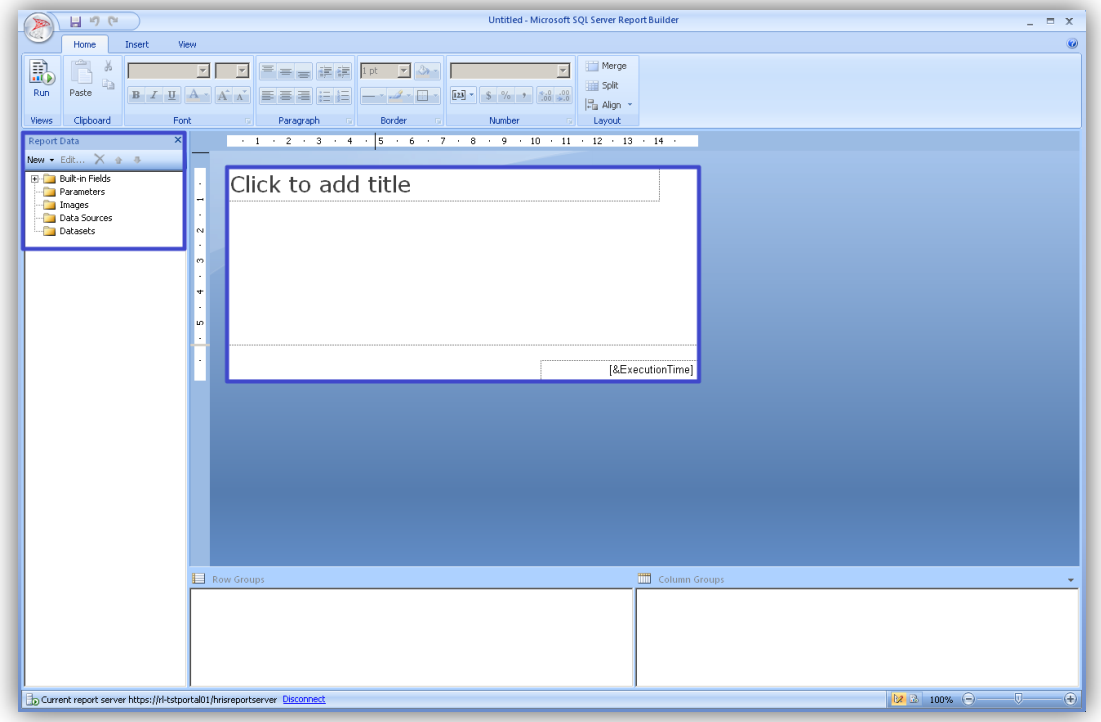

U ziet hier een canvas waarop u het rapport kunt definiëren. Dit doet u door tabellen, grafieken en andere objecten toe te voegen. Aan de linkerzijde in het paneel **Report Data** staan de dataobjecten die u gebruikt bij het maken van een rapport.

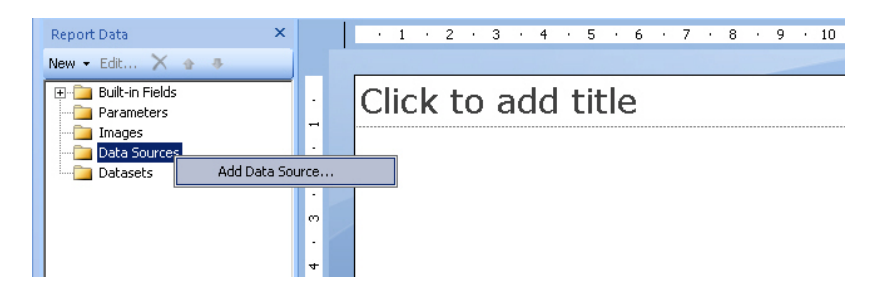

De gegevens die u voor het rapport nodig heeft, zijn verzameld in report models. U haalt deze op via **Data Source**.

Raet stelt een aantal *Report Models* beschikbaar die elk een deelgebied van de beschikbare HR Core Education gegevens omvatten. Deze *Report Models* zijn vooraf vastgelegd en dienen als basis voor uw rapporten.

2. Klik met uw rechter muisknop op **Add Data Source**. Het *Data Source properties* scherm opent.

### raei Г

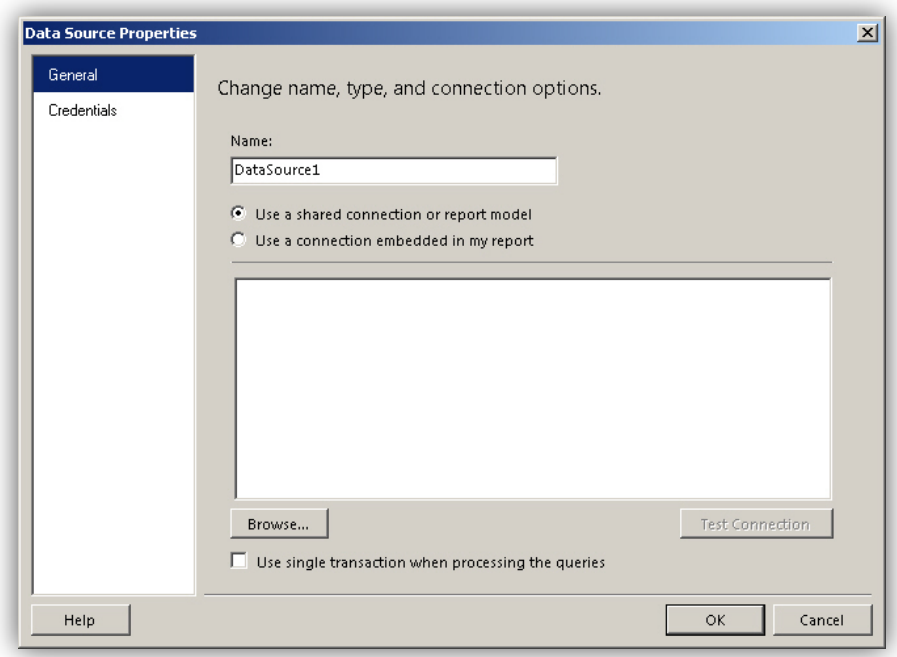

De eerste keer dat u een datasource selecteert, treft u een leeg scherm. U moet de datasources ophalen. De geselecteerde sources ziet u hier later weer terug.

3. Klik op **Browse.**

Het scherm *Select Data Source* opent.

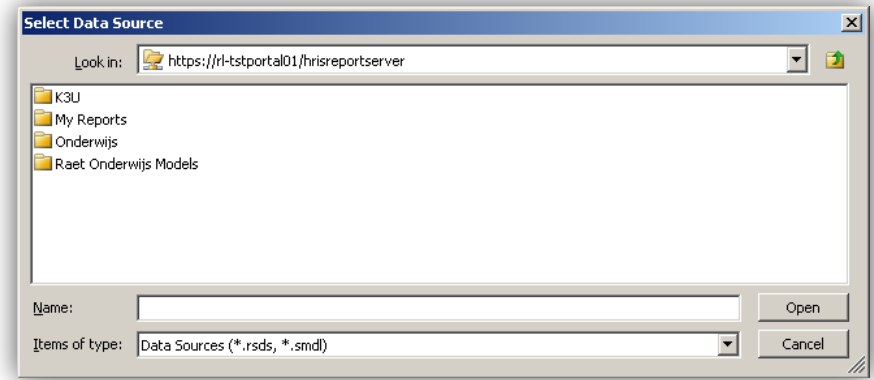

U ziet hier een aantal mappen met bronnen waar u gebruik van kunt maken bij de rapportdefinities. Hier staan de datasources die Raet ter beschikking stelt.

De volgende mappen met bronnen stelt Raet beschikbaar:

• *Onderwijs*

Deze map bevat de standaardrapporten die Raet voor het betreffende marktsegment aanbiedt. Gebruikers hebben hier alleen leesrechten. Bijvoorbeeld om een bestaand rapport in te lezen in Report Builder.

• *Raet Onderwijs Models* Deze map bevat de Report Models die Raet beschikbaar stelt. Alleen deze Report Models zijn als datasource te gebruiken voor uw bedrijfseigen rapporten.

De volgende stap is het ophalen van een Report Model.

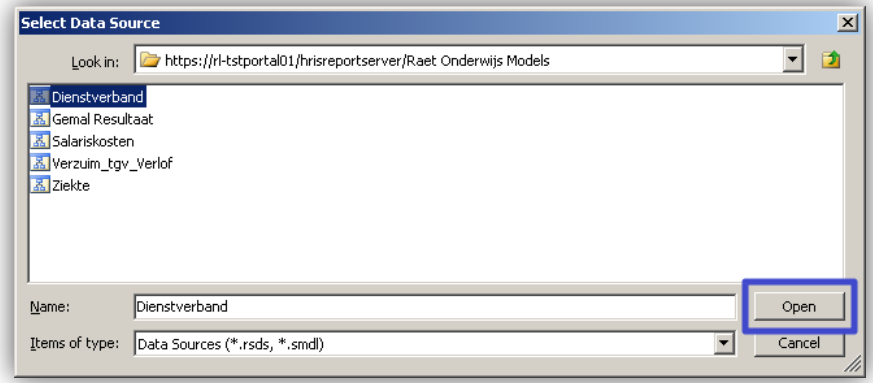

- 4. Open de map Raet Onderwijs Models.
- 5. Selecteer het Report Model dat de gewenste gegevens bevat.
- 6. Klik op **Open**.

Het selecteerde Report Model is hiermee als datasource toegevoegd aan de lijst.

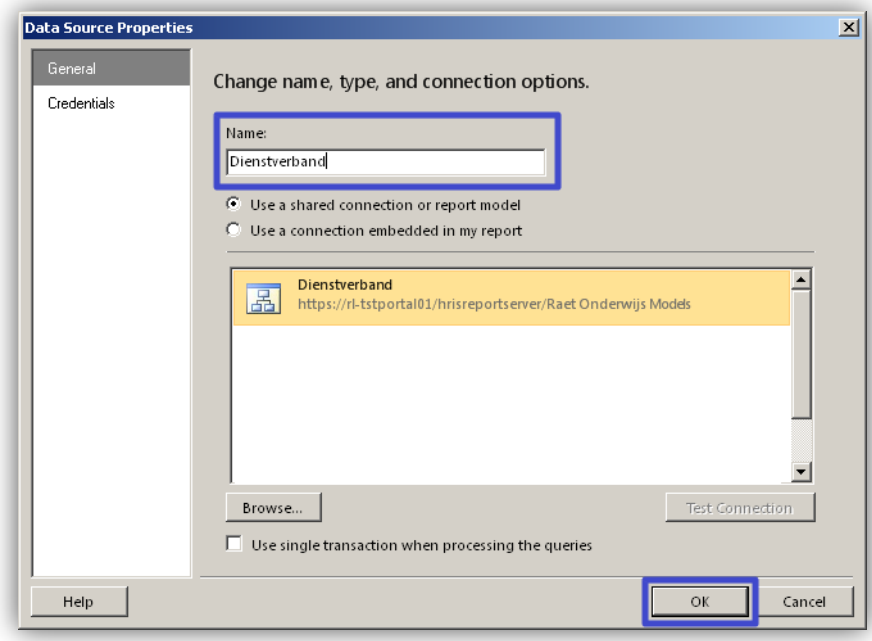

7. Geef de datasource zo nodig een unieke omschrijving

# raei

8. Klik op **OK**.

De datasource is nu gekoppeld aan het nieuwe rapport.

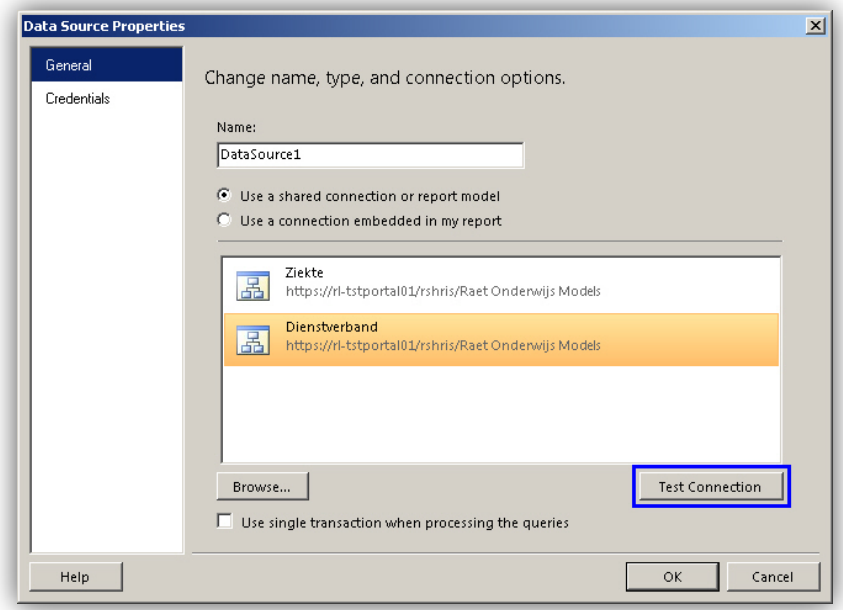

#### **Opmerking bij knop Test Connection**

Het scherm *Data Source Properties* toont de knop **Test Connection**. Deze knop biedt de mogelijkheid om de verbinding met het gekozen *Report Model* te testen. De instellingen van de beveiliging geven de gebruikers echter geen rechten om deze actie uit te voeren. Als u op de knop **Test Connection** klikt, krijgt u de melding *Unable to connect to the datasource*.

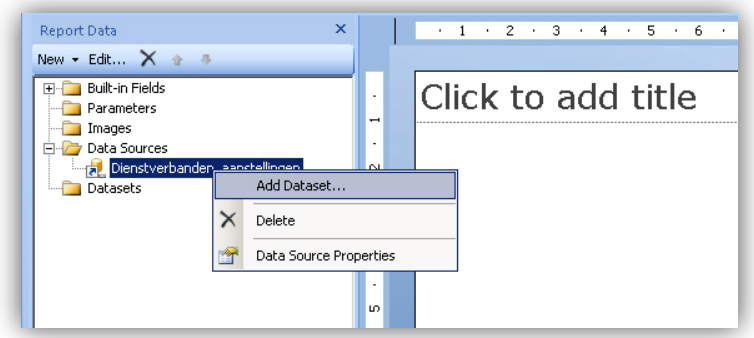

U heeft nu een gegevensbron geselecteerd waarop u datasets kunt baseren. Vervolgens moet u de dataset maken waarin u de voor het rapport benodigde gegevenselementen opneemt.

9. Klik met de rechter muisknop op de naam van de betreffende datasource en selecteer **Add Dataset…**. Het scherm *Data properties* opent.

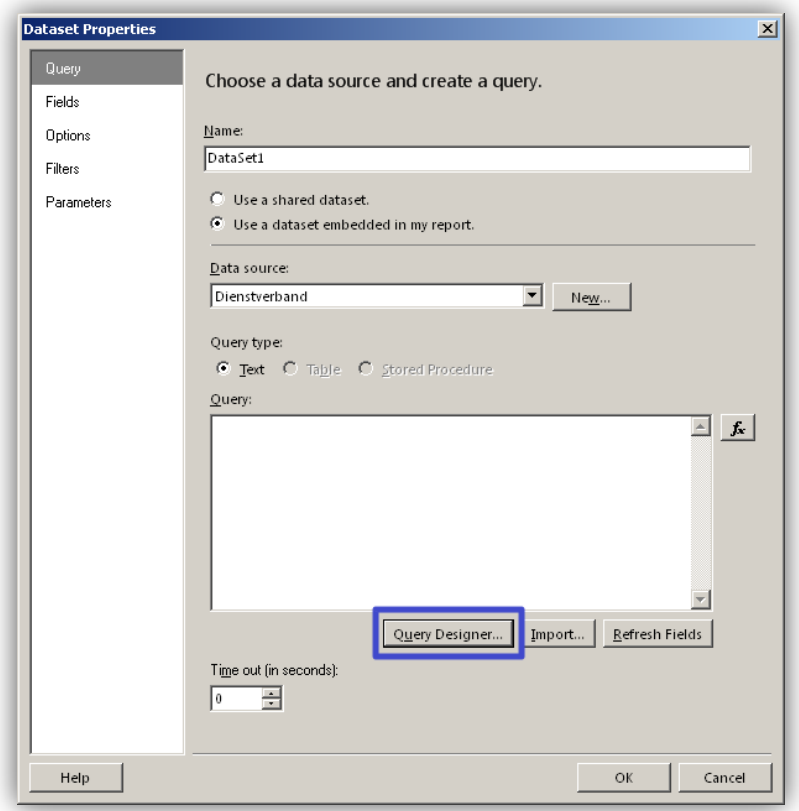

U bouwt een dataset op met een reeks instructies, een **Query**. Deze Query haalt de benodigde gegevens op uit de datasource.

10. Klik op **Query Designer…**.

Het scherm Query Designer opent. Deze laat de inhoud van de geselecteerde *Data Source* zien.

De datasource gebaseerd op een *Report Model* (hier *Dienstverband*) bestaat uit gegevensgroepen (*Entities*) en de bijbehorende velden (*Fields*).

In de dataset neemt u de gegevens op die u in het nieuwe rapport wilt zien, hetzij in een een tabel of een grafiek. Dit bepaalt u later.

#### **Voorbeeld**

In onderstaand voorbeeld stellen wij een dataset samen om een rapport te maken met een overzicht van de aanstellingen van een medewerker.

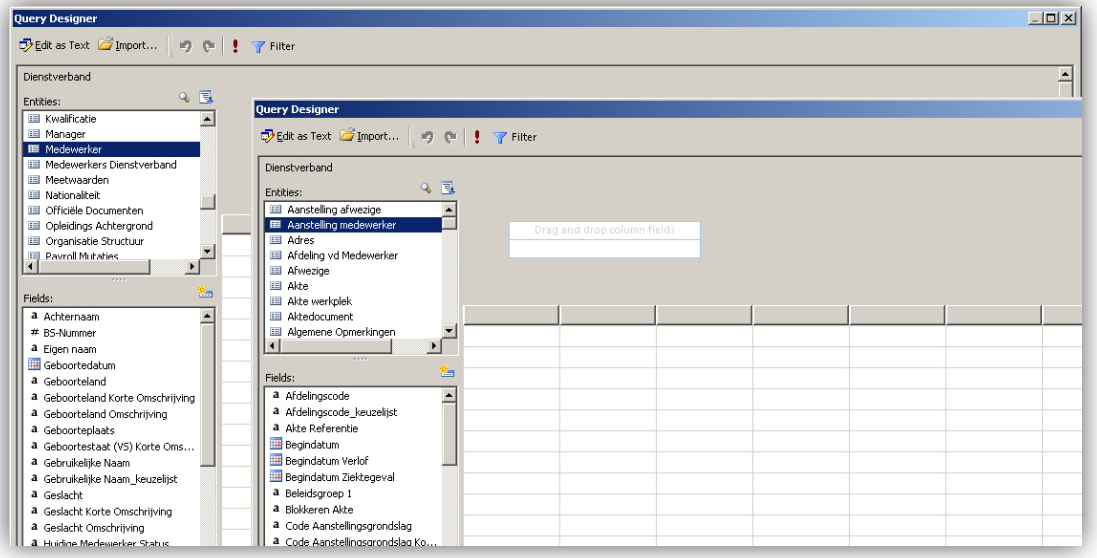

Hierbij gaan wij gegevens gebruiken:

- van de groepen (onder *Entities | Meetwaarden*) **Medewerker**, **Functie**, **Afdeling** en **Aanstelling medewerker**; en vervolgens kunnen wij de benodigde velden (onder *Fields*) selecteren.
- van *Medewerker* de velden Volledige naam, Personeelsnummer, BS-Nummer;
- van *Functie* het veld **Functienaam**;
- van *Afdeling vd Medewerker* het veld **KrNaamOrgEenhd**;
- van *Aanstelling medewerker* de velden **Begindatum**, **Einddatum, Werktijdfactor Week**;

U kunt de velden toevoegen via een dubbelklik of door ze te verslepen naar het *Drag and drop* veld.

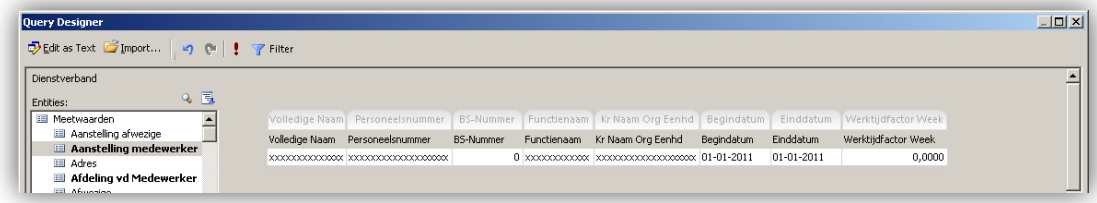

De geselecteerde gegevensvelden ziet u bovenin het scherm staan. U kunt de volgorde zo nodig aanpassen: klik op de grijze titel en sleep het veld naar de gewenste positie.

Als alle benodigde velden zijn geselecteerd, kunt u de dataset opslaan door op **OK** te klikken.

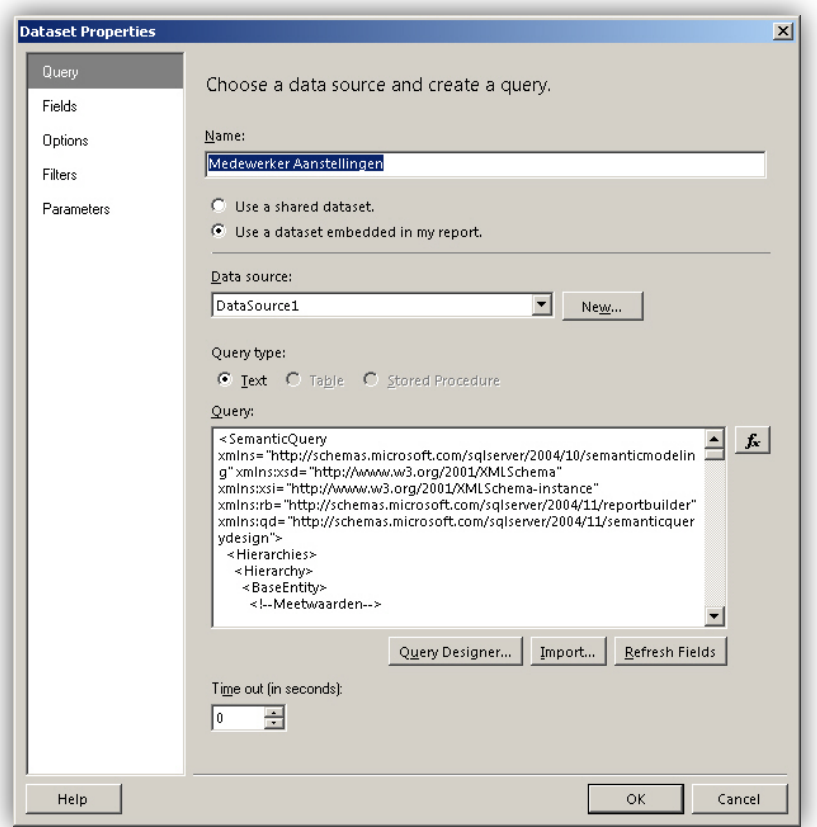

Het verdient aanbeveling de dataset een logische naam te geven.

U bevestigt het samenstellen van de dataset via **OK**. De dataset is nu beschikbaar voor gebruik in het rapport.

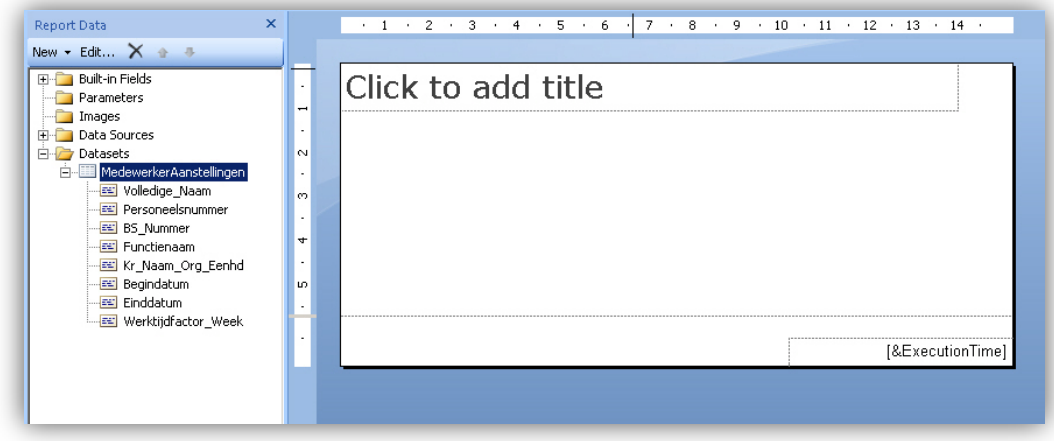

U vindt een samengestelde dataset onder de map **Datasets** in het paneel **Report Data**.

### <span id="page-15-0"></span>10. Rapport instellingen (datum-formaat)

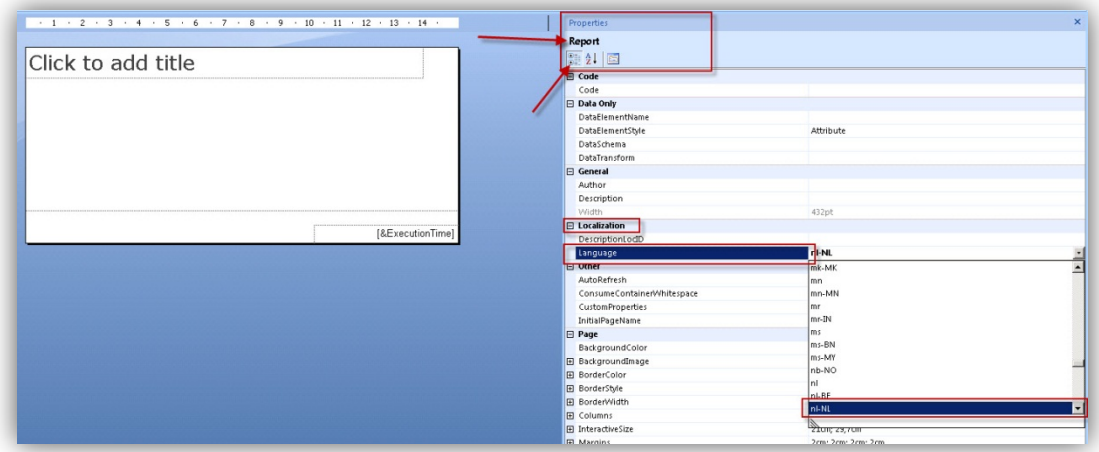

De standaard weergave van datumvelden is *MM/DD/JJJJ*. Als u dit wilt wijzigen in *DD-MM-JJJJ*, moet u de instellingen van het rapport aanpassen. Dit doet u onder *Properties | Report | Localization | Language*. Hier selecteert u *nl-NL*.

#### **Opmerking**

<span id="page-15-1"></span>Het is mogelijk op **veldniveau** de datum-tijd-weergave te bepalen.

### 11. Rapport samenstellen

Bij het starten van de Report Builder is er een keuze gemaakt voor Blank Report. Hierdoor hebben wij voor het rapport een leeg canvas waarop wij de gegevensvelden kunnen plaatsen.

Een rapport kan meerdere verschijningsvormen kan hebben, zoals een scherm in een webbrowser, een Excel-bestand, een PDF of een geprinte versie op papier.

Wij gaan in dit voorbeeld uit van een regulier printbaar formaat, een A4 in landscape.

Dit is in te stellen door middel van de Report Properties.

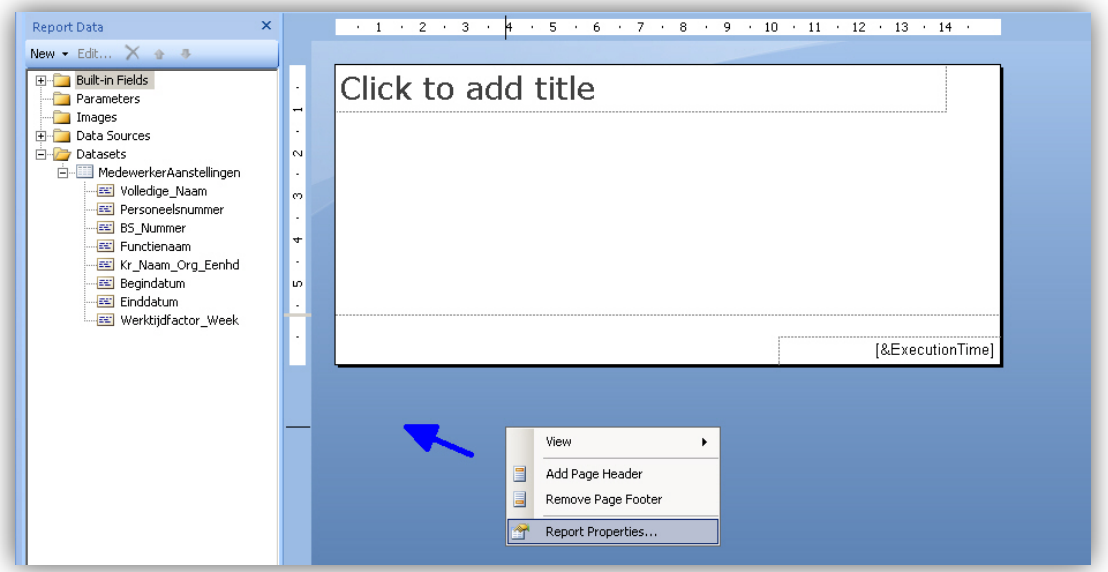

1. U vraagt de properties op door in het vlak buiten het rapportcanvas op de rechter muistoets te klikken.

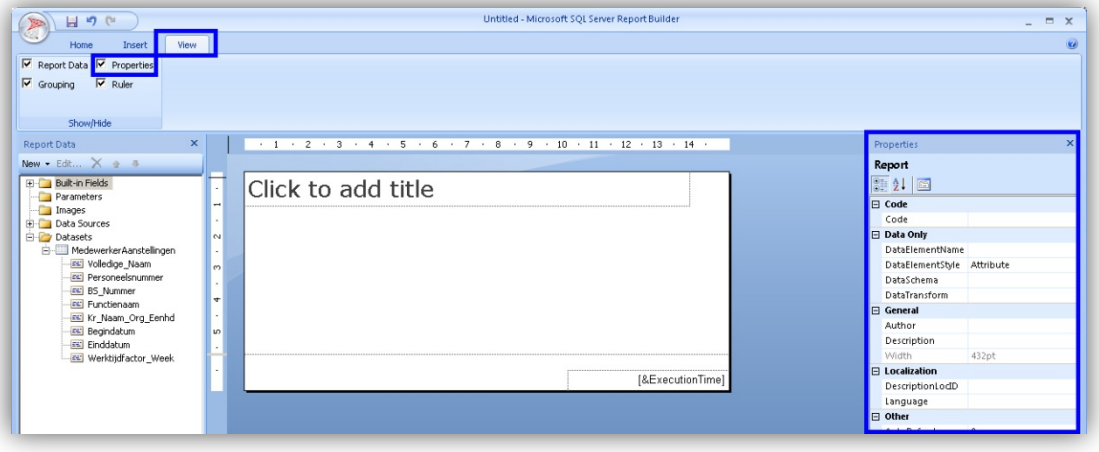

2. Als u de properties constant in het scherm wilt hebben, klikt u op **View** en vinkt u **Properties** aan.

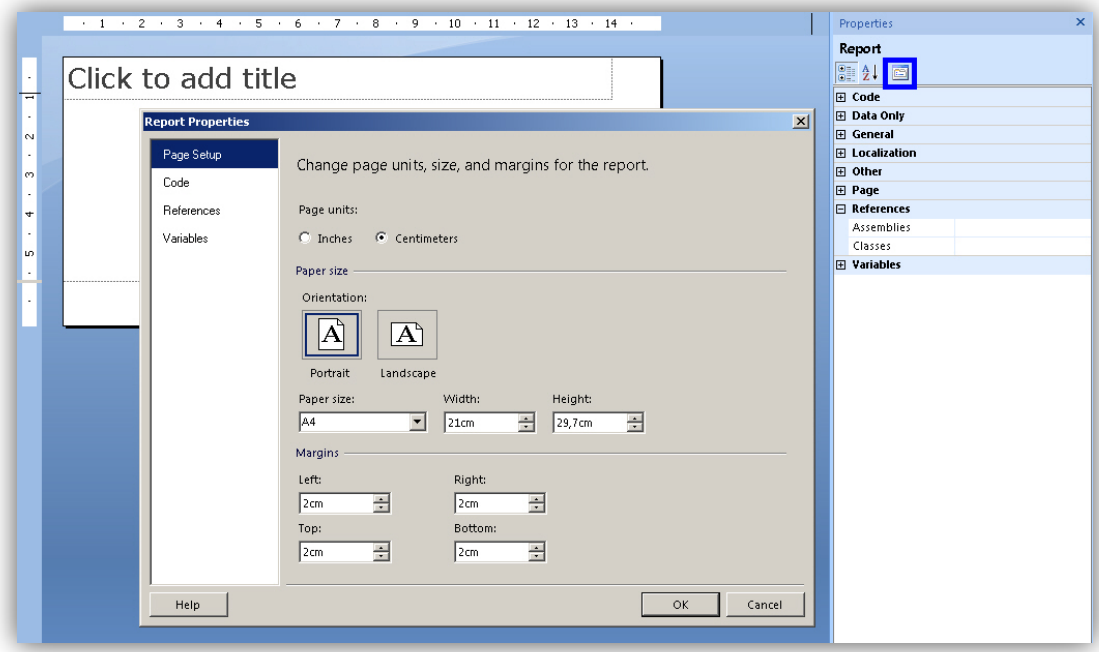

- 3. Klik op **Property pages** om de report properties te openen.
- 4. Geef aan welk formaat u wilt hebben.

#### **Opmerking**

Als u alle velden in het scherm wilt opnemen, moet u het canvas instellen op het juiste formaat. Het canvas kan daarna groter zijn dan de pagina. Het rapport omvat dan meerdere pagina's. Het formaat van het canvas heeft dus geen directe relatie met het printformaat van de pagina.

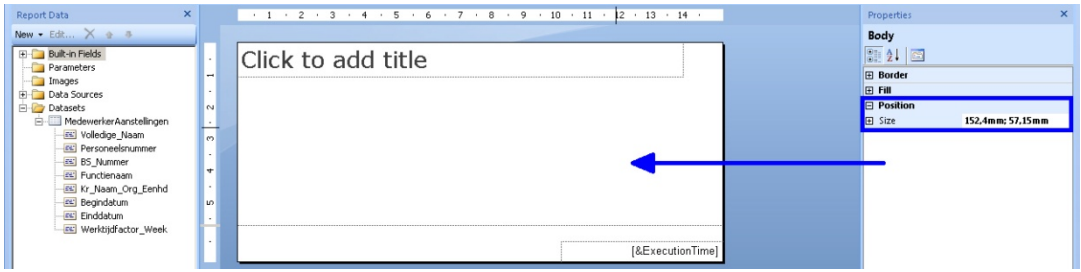

- 5. Klik in het canvas op de rechter muistoets om de **Body** properties te openen.
- 6. Onder *Position | Size* geeft u de grootte op; bijvoorbeeld 297x210 mm.

### raei

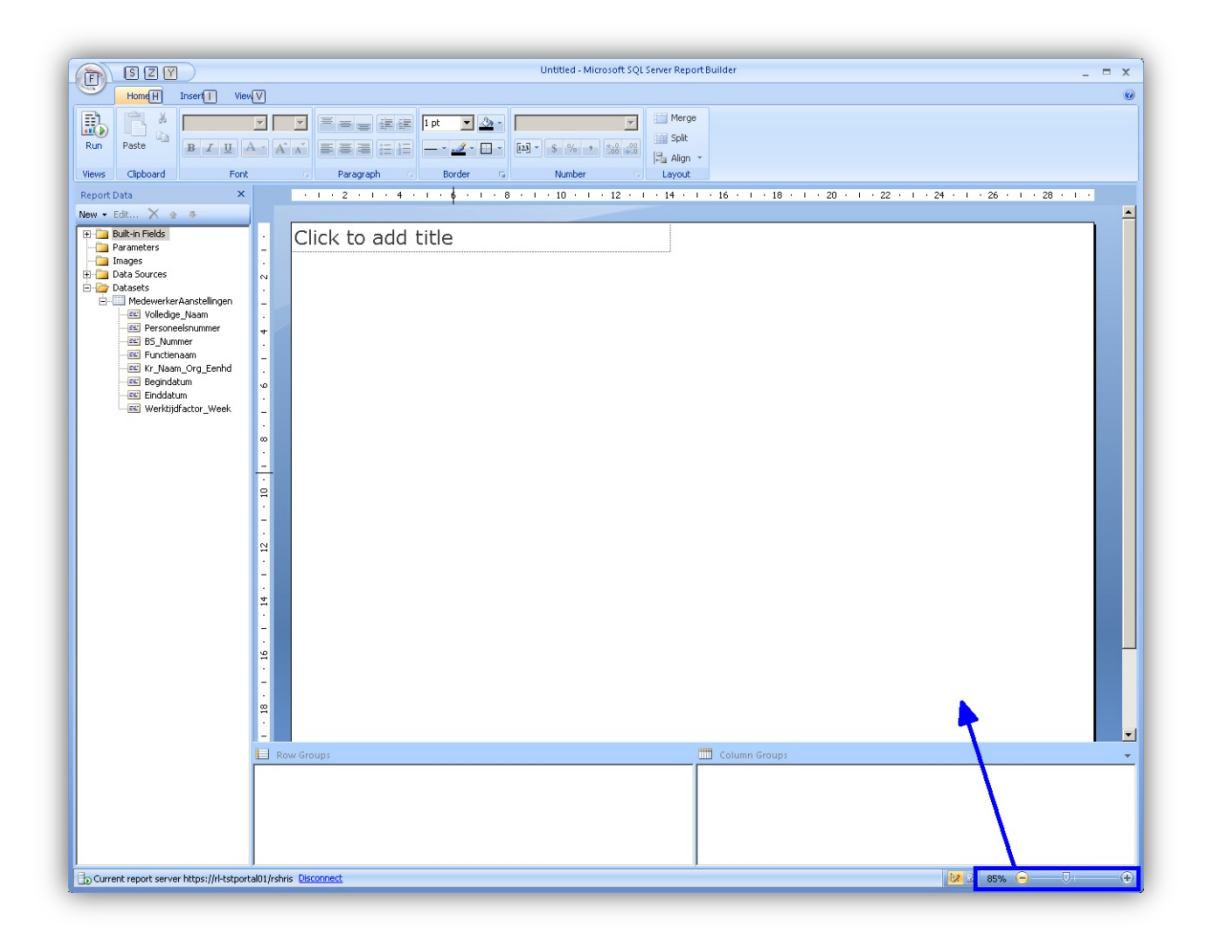

Het canvas is nu ruim genoeg voor ons voorbeeld. Als dit niet het geval is, neemt het canvas de breedte aan van het totaal van de kolommen van de tabel. Gebruik zo nodig de slider waarmee u de view optimaal kunt afstemmen op uw beeldscherm.

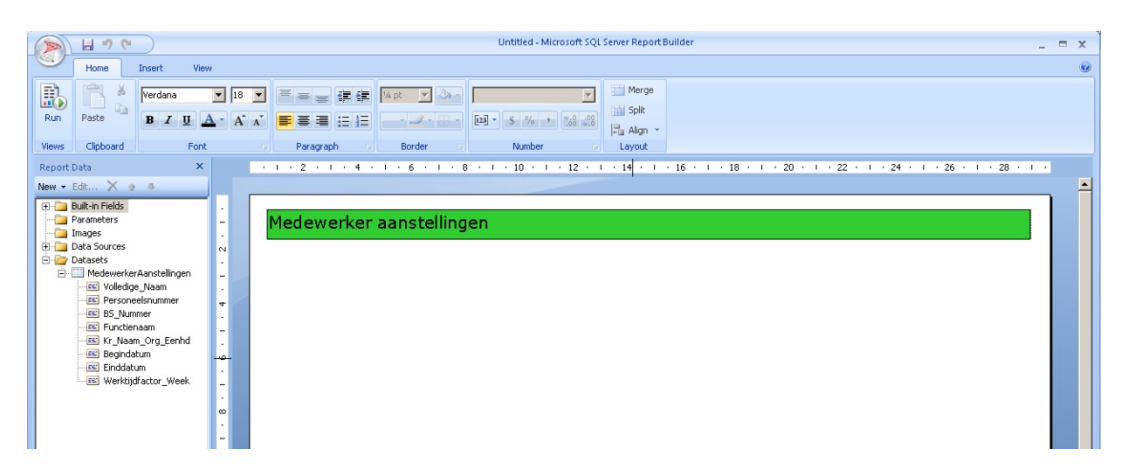

7. Klik vervolgens in het veld om de rapportnaam in te vullen (rechter muistoets *Click to add title*). De opmaak kent dezelfde technieken als Microsoft Office programma's.

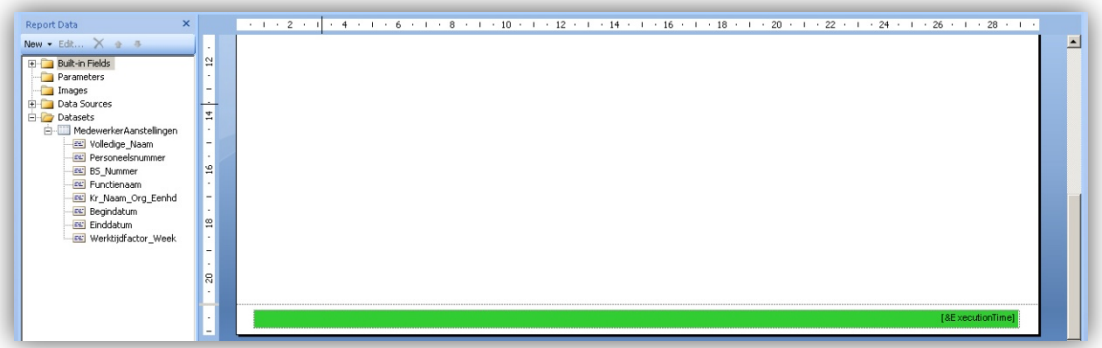

8. U kunt met de voetregel hetzelfde doen.

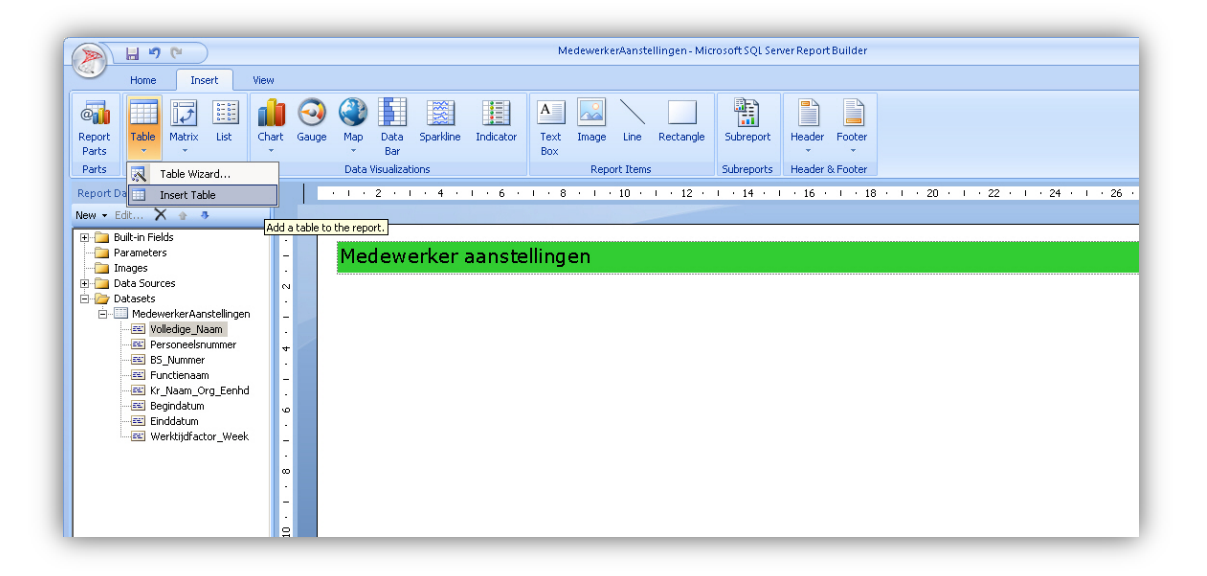

- 9. In dit voorbeeld gaan wij uit van een tabel met de rapportgegevens. Klik op *Insert | Table | Insert Table*. De cursor is nu de pointer waarmee u de tabel op het canvas kunt plaatsen.
- 10. Wijs het punt aan van de linker bovenhoek van de tabel, klik op de linker muistoets en trek de pointer naar rechts onder.

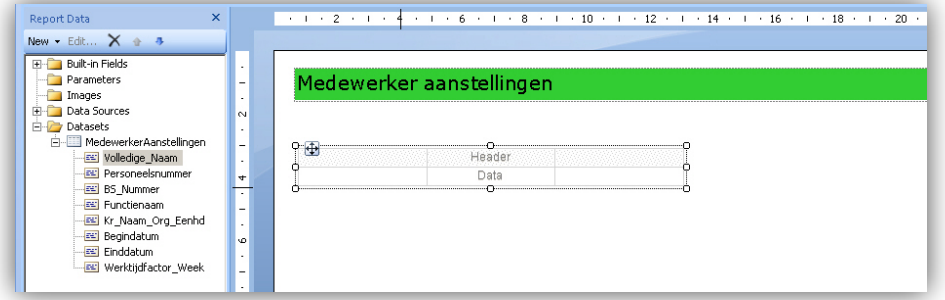

11. Geef de tabel een bruikbaar formaat.

Standaard plaatst Report Builder een tabel met drie kolommen en twee rijen.

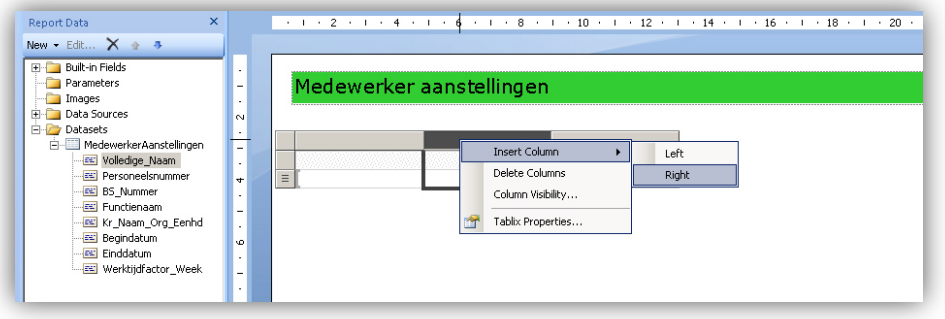

12. Ga in de tabel staan en gebruik de rechter muistoets om extra kolommen toe te voegen.

Andere optie is om het betreffende gegevensveld (als nieuwe kolom) het canvas op te slepen en deze exact rechts tegen de laatste kolom te positioneren, zie ook verderop.

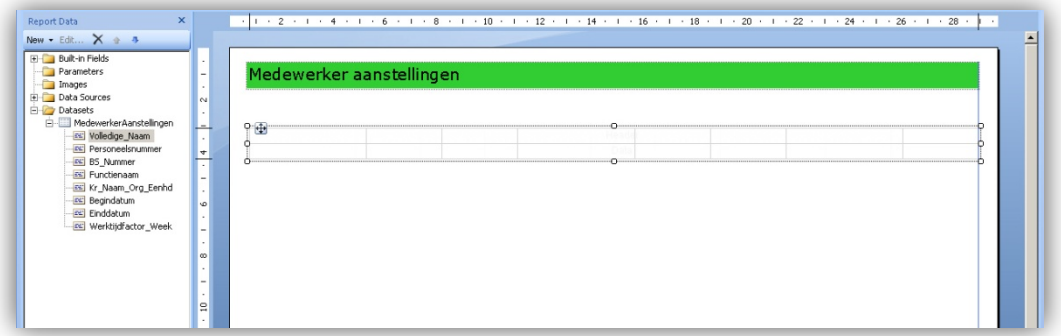

- 13. Klik op het canvas buiten de tabel.
- 14. Klik vervolgens op de rand van de tabel.

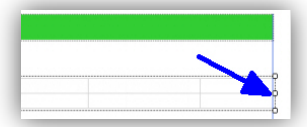

15. Gebruik de bolletjes om de grootte van de tabel aan te passen. Report Builder geeft hulplijnen om de diverse elementen op het canvas uit te lijnen.

**Opmerking**: als er meer ruimte nodig is dan het canvas biedt, sleept u de rechter tabelrand voorbij de kaderlijn van het canvas. Het canvas neemt automatisch het nieuwe formaat aan.

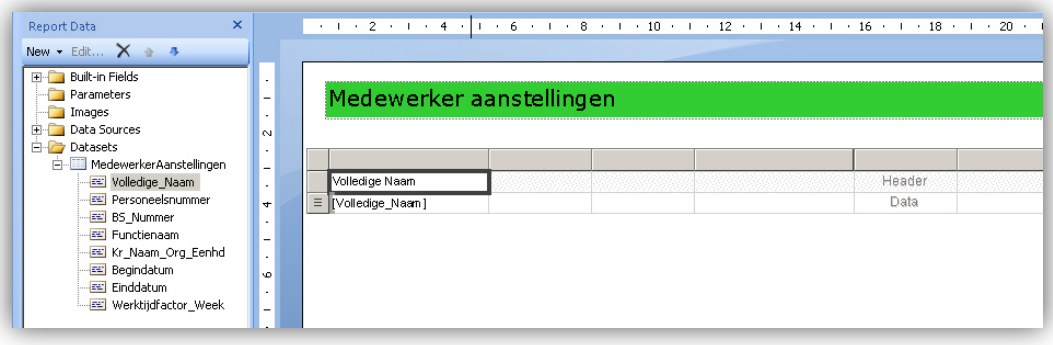

16. Om de tabel te vullen met de gegevensvelden kunt u deze vanuit de *Report Data* kolom naar de tabelkop slepen. **Opmerking**: de volgorde van de kolommen beïnvloedt de snelheid

waarmee het systeem het rapport opbouwt. Dit geldt voornamelijk als er een zogenaamde 1-n relatie tussen gegevens bestaat: één medewerker heeft meerdere aanstellingen. In dit geval plaatst u de medewerkergegevens dus links in de tabel.

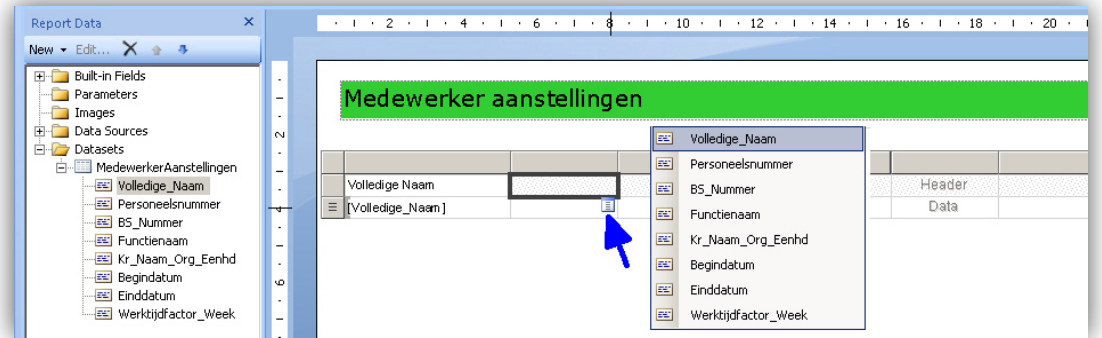

17. Andere mogelijkheid is om in de tabelkop te klikken en op de daaronder verschenen knop te klikken. Selecteer in de keuzelijst het gewenste veld.

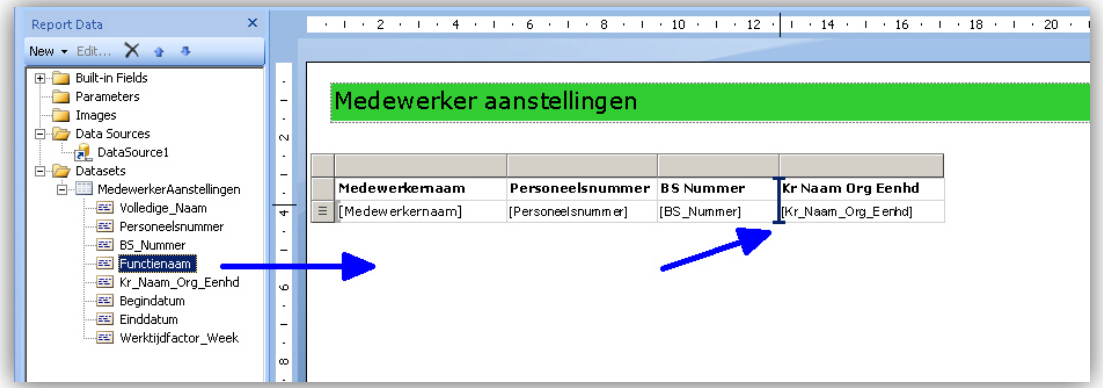

18. Als u een kolom wilt invoegen, kunt u deze het canvas op slepen en exact tussen de gewenste kolommen positioneren.

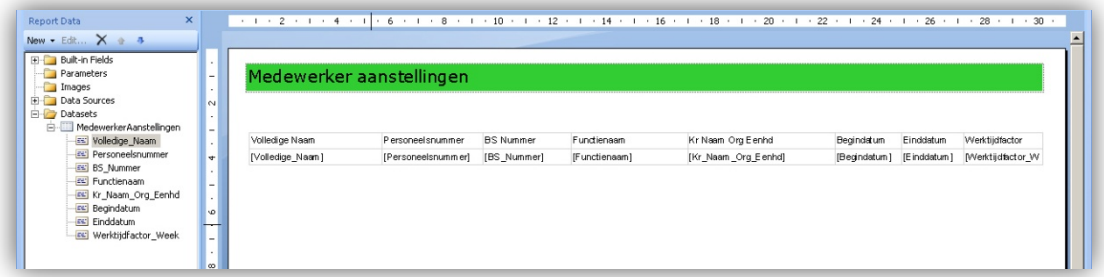

19. Als u alle velden heeft geplaatst, kunt u verder gaan met de opmaak.

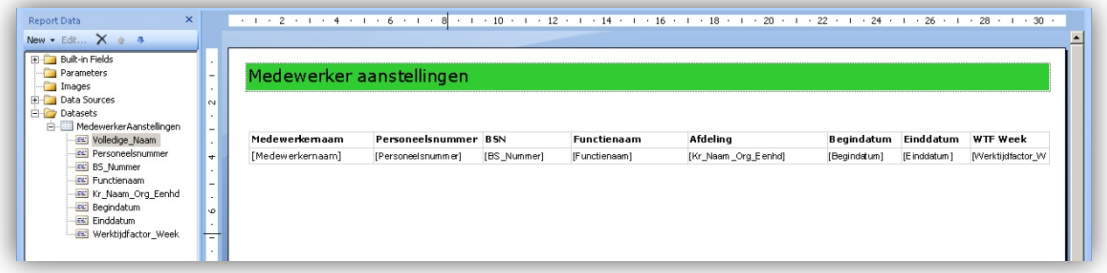

20. Zo kunt u bijvoorbeeld de kopteksten aanpassen en **vet** maken.

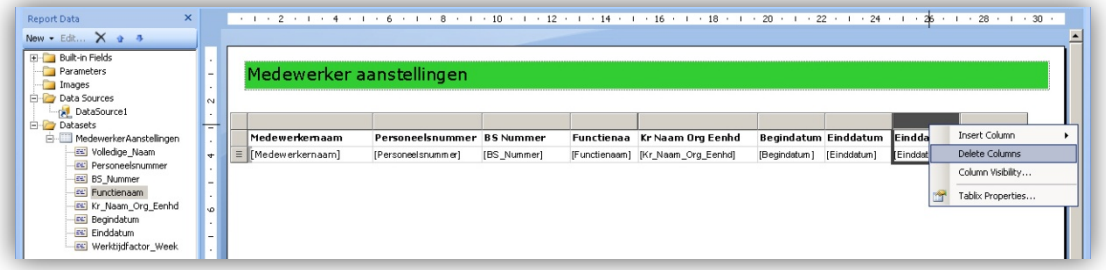

- 21. Als u een kolom wilt verwijderen, gaat u in de kolom staan en via de rechter muistoets selecteert u vervolgens **Delete Columns**.
- 22. Sla het rapport op.

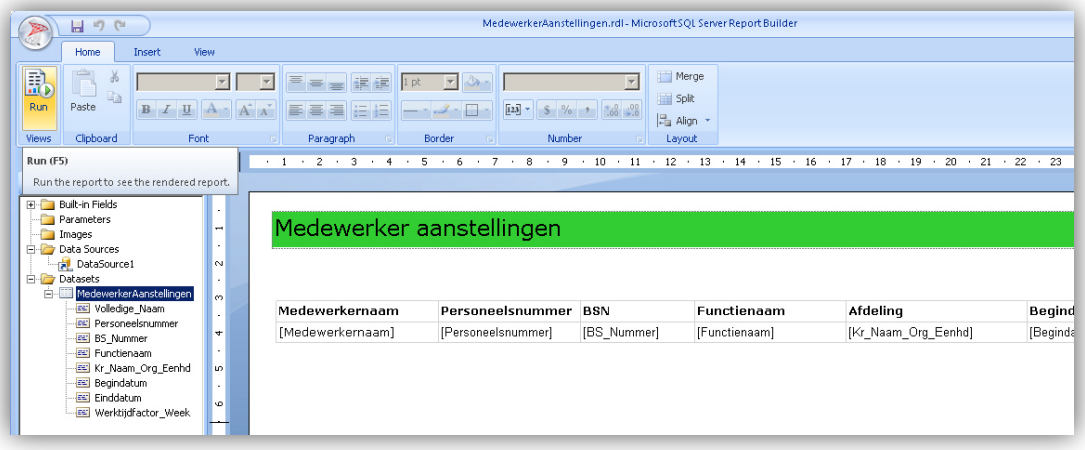

23. Om het rapport te testen, klikt u op de tab **Home** en vervolgens op **Run**. Het systeem stelt de gegevensset samen en toont het door u ontworpen rapport.

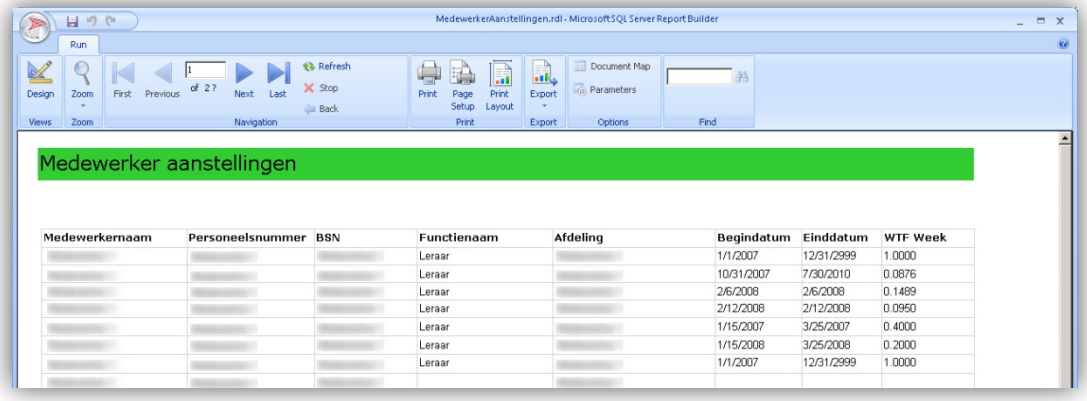

24. Door op **Design** te klikken, kunt u het ontwerp aanpassen en zo nodig verder uitwerken.

Zo kunt u de veld eigenschappen aanpassen waar dat nodig is: bijvoorbeeld voor de decimalen en voor de datums van de velden *BSN*, *Begindatum* en *WTF-week*.

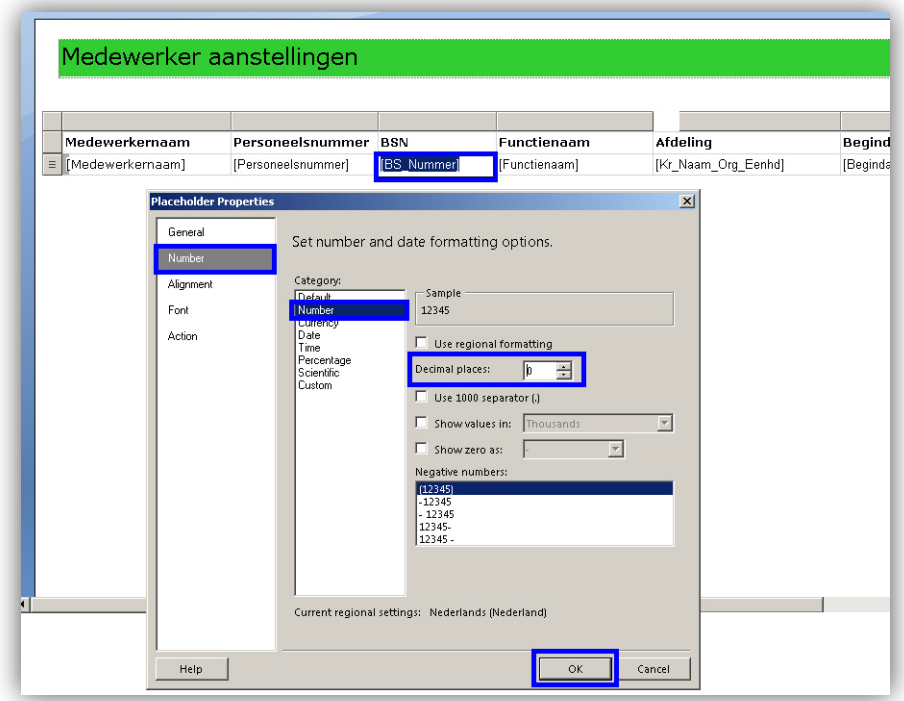

- 25. Ga in de tabel op het betreffende veld staan en open het *Placeholder Properties* scherm via de rechter muistoets.
- 26. Geef aan dat het een cijferreeks (Number) is en geef de decimalen op.

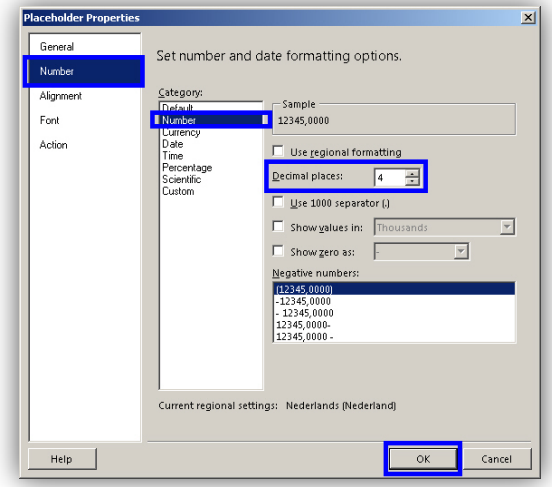

27. Doe dit voor alle velden waar een specifieke opmaak wenselijk is.

### <span id="page-25-0"></span>12. Rapportdetails: filters en sortering

Indien gewenst, kunt u het rapport verder verfijnen door filters, sorteringen en groeperingen toe te passen met behulp van de knoppen op de werkbalk.

#### Filters - algemeen

U kunt filters instellen om bijvoorbeeld de getoonde populatie te beperken tot een bepaalde afdeling of om alleen exemplaren vanaf een bepaalde begindatum te tonen.

Er zijn verschillende manieren om een filter toe te passen:

- op een tabel;
- op een dataset;
- op de onderliggende query.

Kenmerkend voor de keuze van een type filter is of het systeem gegevens wel of niet moet ophalen. Als het systeem eerst alle gegevens uit de database moet ophalen en vervolgens filtert, dan duurt het langer voordat het rapport op het scherm verschijnt.

#### Filters - Tabel

Een filter op de tabel is eenvoudig toe te voegen door eerst in de tabel te klikken zodat de grijze balken (tabelmarkeringen = tablix) verschijnen. In dit voorbeeld gaan wij de begindatum beperken tot een vaste 'vanaf datum'.

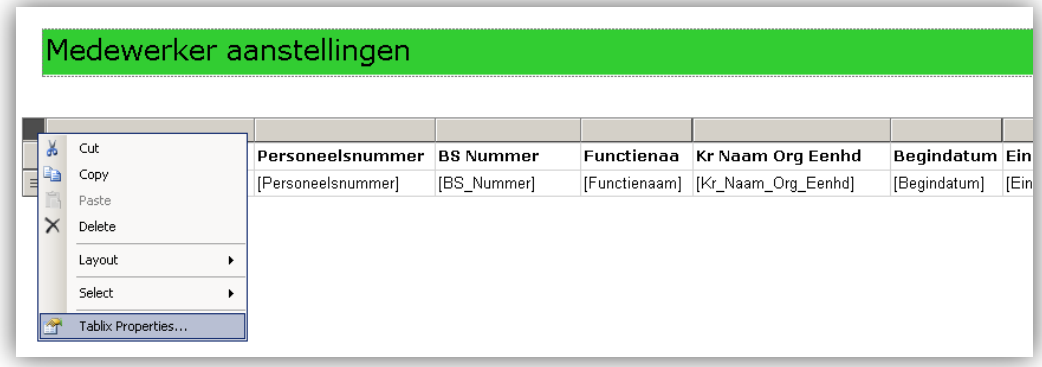

1. Via de rechter muisknop klikt u op **Tablix Properties…** Het pop-upscherm *Tablix Properties* opent.

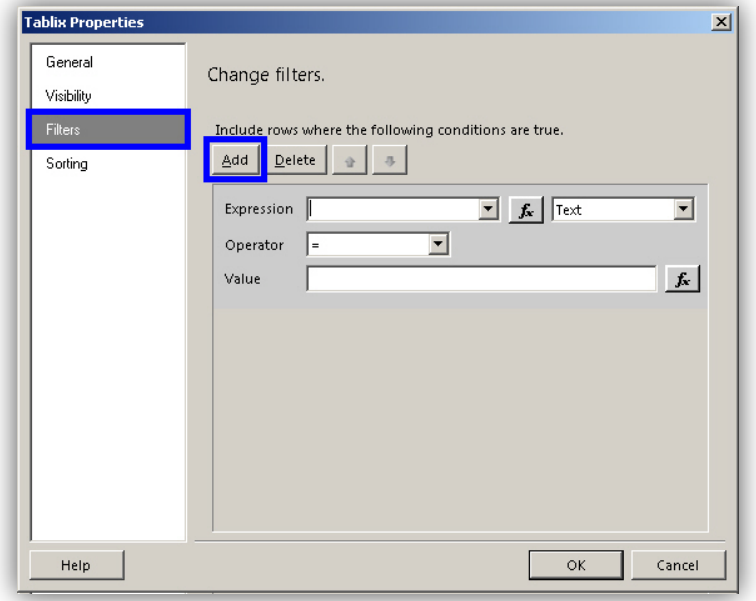

- 2. Klik op **Filters**.
- 3. Klik op **Add**.

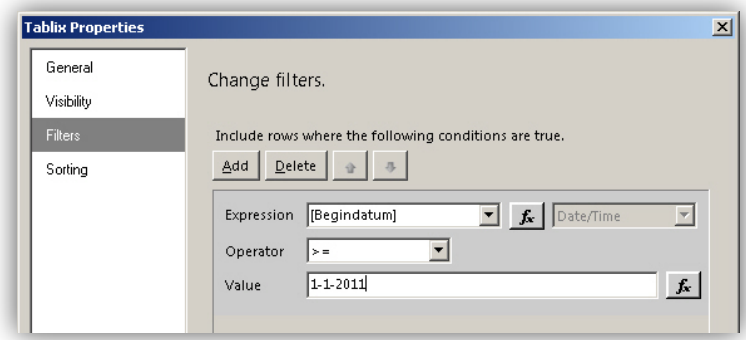

- 4. Bij **Expression** selecteert u via de keuzelijst het veld **[Begindatum]**.
- 5. Bij **Operator** kiest u groter of gelijk aan (het ">="-teken).
- 6. Bij **Value** geeft u de gewenste waarde op, bijvoorbeeld 1-1-2011.
- 7. Klik op **OK** om dit filter toe te voegen.

Bij dit type filter haalt het systeem alle gegevens van de dataset op. Vervolgens zorgt het filter er voor dat de tabel alleen die gegevens toont waarvoor geldt dat de aanstellingen een begindatum ná 1-1-2011 hebben.

Als het grote hoeveelheden gegevens betreft, is het verstandiger dit filter toe te voegen aan de dataset of aan de onderliggende query. Dit zal de performance van het rapport verbeteren.

#### Filters - Query

Een filter op de query is toe te voegen door de dataset te selecteren en **Query…** te selecteren.

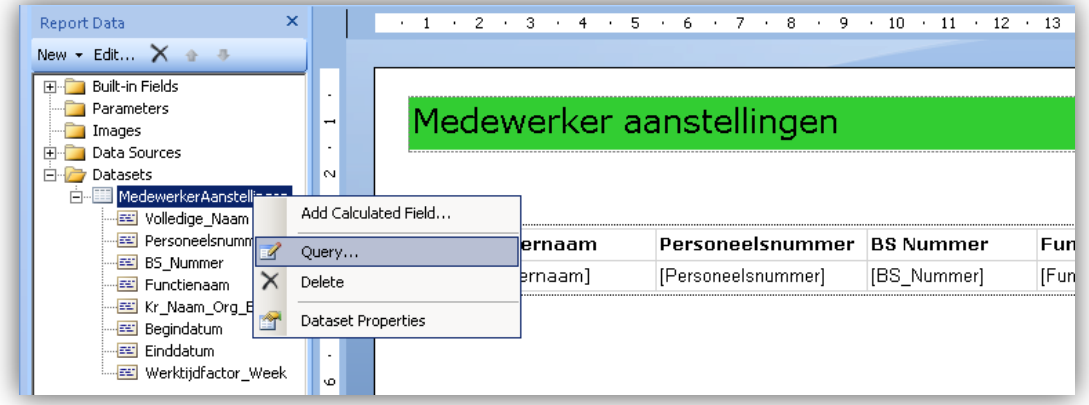

- 1. Selecteer de dataset.
- 2. Klik op **Query**.

Het pop-upscherm *Query Designer* opent.

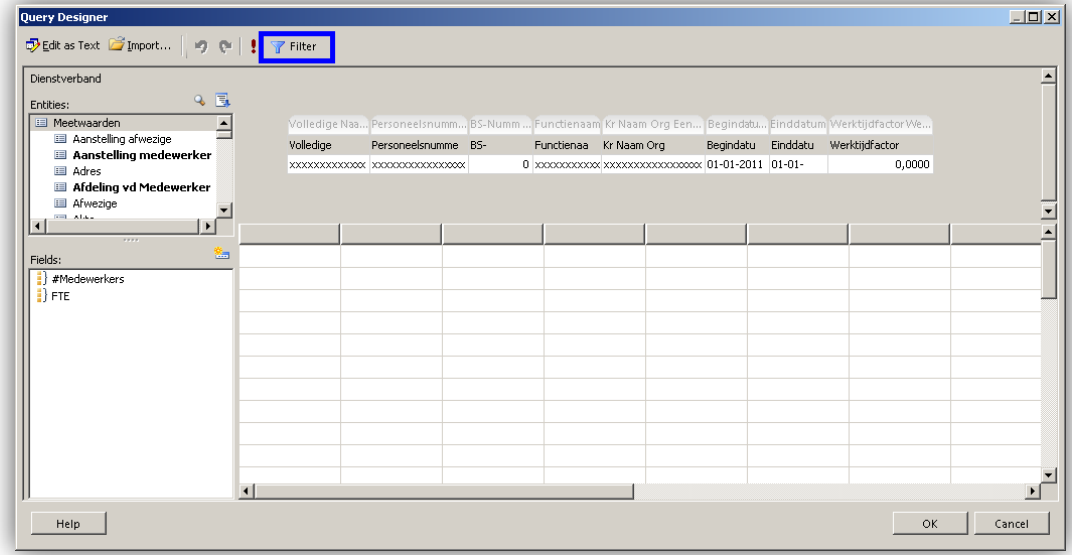

3. Klik op **Filter** in de toolbar. Het pop-upscherm *Filter Data* opent.

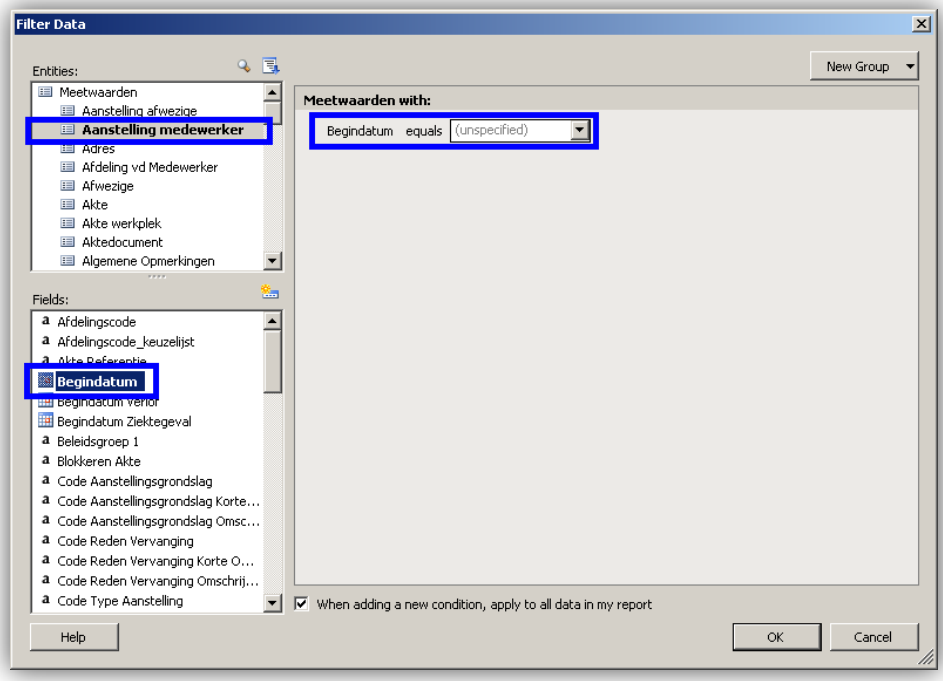

4. Dubbelklik op *Begindatum*. Onder *Meetwaarden with:* kunt u het filter instellen voor dit veld.

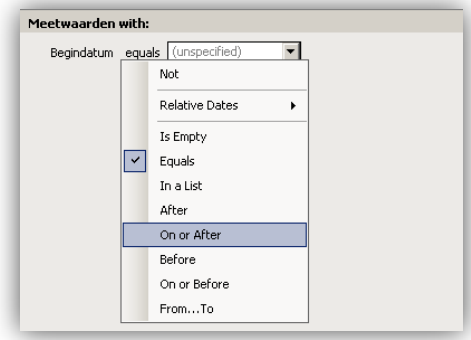

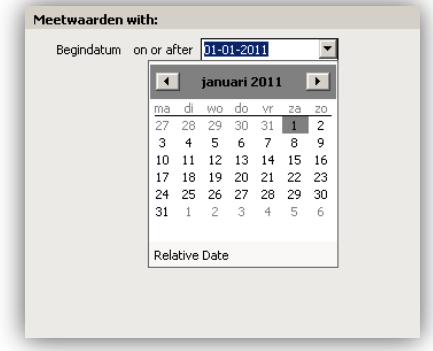

- 5. Klik op **eqeals** om de voorwaarde te selecteren. In dit geval *On or after* (de gewenste datum). Vervolgens geeft u de datum aan via het datumveld (kalender).
- 6. Klik op **OK**.
- 7. Klik op **OK** in het *Query Designer* pop-upscherm om dit filter toe te voegen.

Bij dit type filter hoeft het systeem alleen die gegevens op te halen en te tonen waarvoor geldt dat de aanstellingen een begindatum op of ná 1-1-2011 hebben.

Als het grote hoeveelheden gegevens betreft, is het verstandig dit filter toe te passen. Dit zal de performance van het rapport verbeteren.

#### Filters - Dataset

Een filter op de query is toe te voegen door de dataset te selecteren en **Query…** te selecteren.

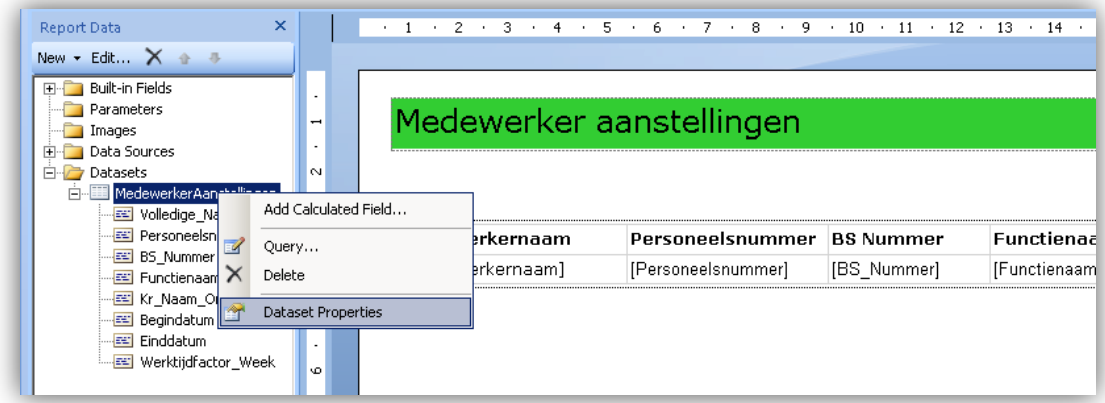

- 1. Selecteer de dataset.
- 2. Klik op **Dataset Properties**. Het pop-upscherm *Dataset Properties* opent.

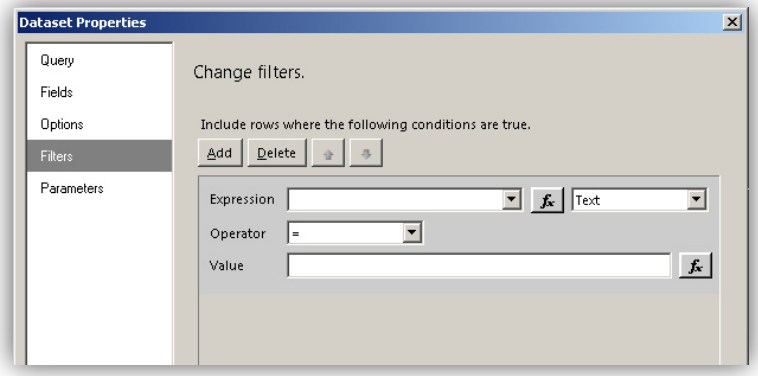

3. Klik op **Filters**.

4. Klik op **Add**.

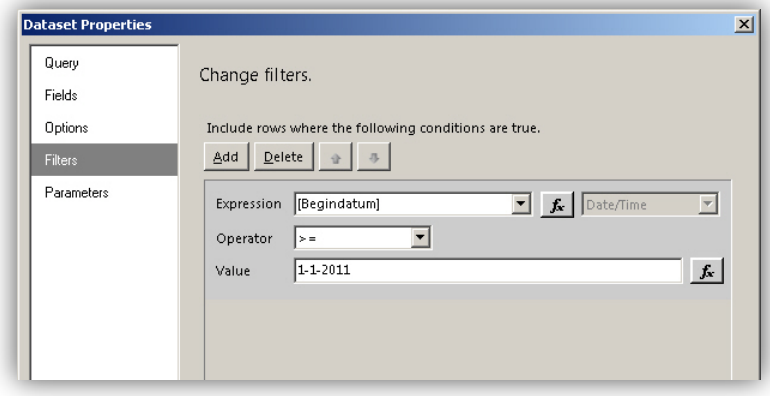

- 5. Bij **Expression** selecteert u via de keuzelijst het veld **[Begindatum]**.
- 6. Bij **Operator** kiest u groter of gelijk aan (het ">="-teken).
- 7. Bij **Value** geeft u de gewenste waarde op, bijvoorbeeld 1-1-2011.
- 8. Klik op **OK** om dit filter toe te voegen.

Bij dit type filter hoeft het systeem alleen die gegevens op te halen en te tonen waarvoor geldt dat de aanstellingen een begindatum op of ná 1-1-2011 hebben.

Als het grote hoeveelheden gegevens betreft, is het verstandig dit filter toe te passen. Dit zal de performance van het rapport verbeteren.

#### Sorteren

Indien gewenst, kunt u op één of meerdere kolommen binnen de tabel sorteren. U kunt kiezen uit op- of aflopend per kolom. Sorteren is een optie van *Tablix Properties*.

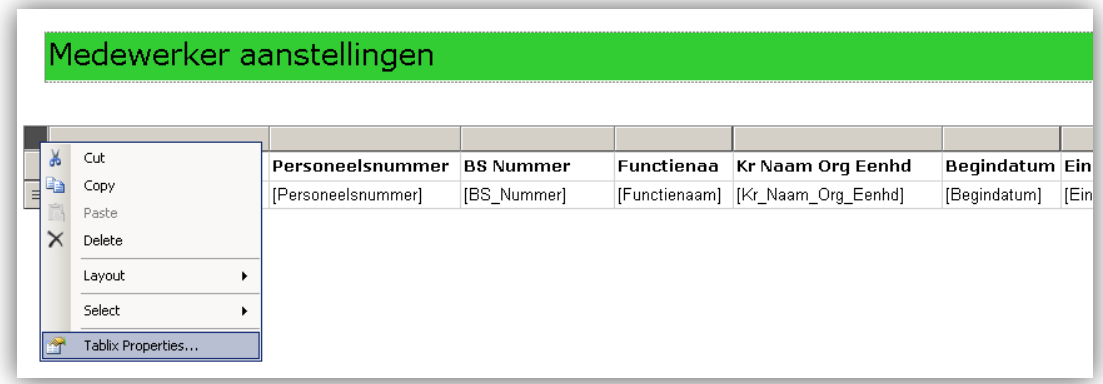

1. Klik op **Tablix Properties…** Het pop-upscherm opent.

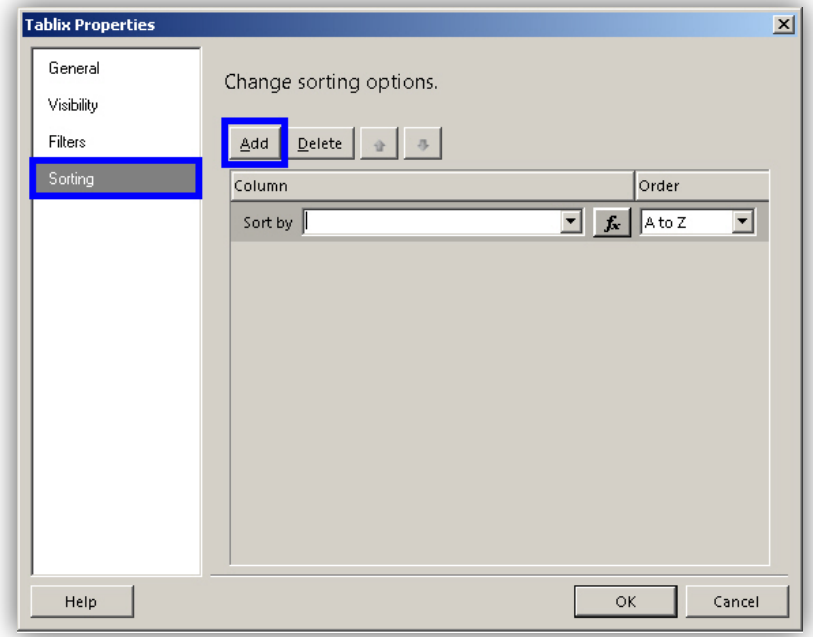

- 2. Klik op **Sorting**.
- 3. Klik op **Add**.

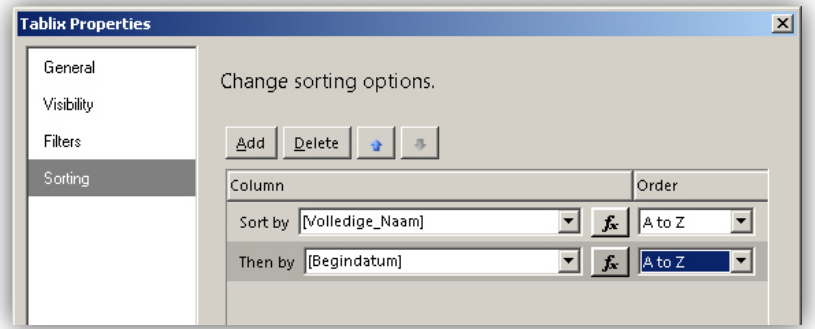

- 4. Geef de gewenste sorteerroutine op. Bijvoorbeeld de *Volledige naam* oplopend op alfabet.
- 5. Geef indien gewenst verdere gewenste sorteerroutines op. Bijvoorbeeld als vervolg op de*Volledige naam* oplopend op begindatum.
- 6. Klik op **OK**. Hiermee is de sortering toegevoegd.

### <span id="page-32-0"></span>13. Rapportdetails: velden aanpassen of toevoegen (beknopt)

Report Builder biedt de mogelijkheid om de inhoud van velden te bewerken of nieuwe velden toe te voegen. U kunt:

- nieuwe velden toevoegen op basis van bestaande velden waar u een berekening op toepast;
- nieuwe velden toevoegen door bestaande velden samen te voegen; bijvoorbeeld voorletters, tussenvoegsel en achternaam tot een samengestelde naam.

Deze bewerkingen kunt u binnen de tabel doen maar ook in de dataset en de query. Ook hier geldt dat het rapport een betere performance heeft als u de bewerkingen in de dataset of query doet.

De syntax van functies in een query wijken af van de expressies in een rapport. De reden hiervoor is dat queries direct op de database worden uitgevoerd.

Raadpleeg voor meer informatie over de beschikbare bewerkingen en de daarvoor benodigde syntax de Online Help van Report Builder 3.0 of de documentatie die <http://technet.microsoft.com/en-us/library/dd220516.aspx> en <http://technet.microsoft.com/en-us/library/ee210538.aspx> u bieden.

Hieronder volgen enkele eenvoudige voorbeelden om deze concepten toe te lichten. Voor meer informatie over de mogelijkheden kunt u de online help van Report Builder raadplegen.

#### Een veld met een berekening toevoegen

Het is mogelijk een extra veld toe te voegen waarin een waarde komt na een berekening op één op meerdere bestaande velden.

Dit kunt u toevoegen in de tabel, de dataset of in de onderliggende query. Als u bepaalde datasets opnieuw gebruikt in meerdere rapporten is het van belang de berekening aan de dataset of in de query toe te voegen.

In onderstaand voorbeeld zetten we de WTF-week om in een werktijd op basis van een werkweek van 36,86 uur.

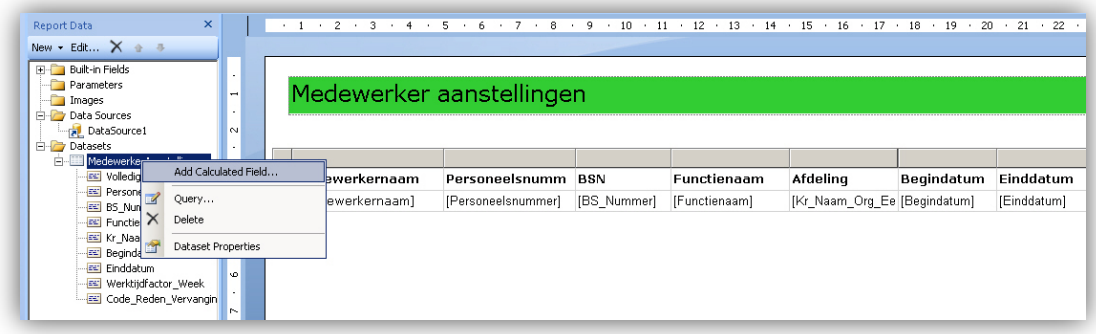

1. Klik met de rechter muisknop op de dataset.

2. Selecteer **Add Calculated Field…** Het pop-upscherm opent.

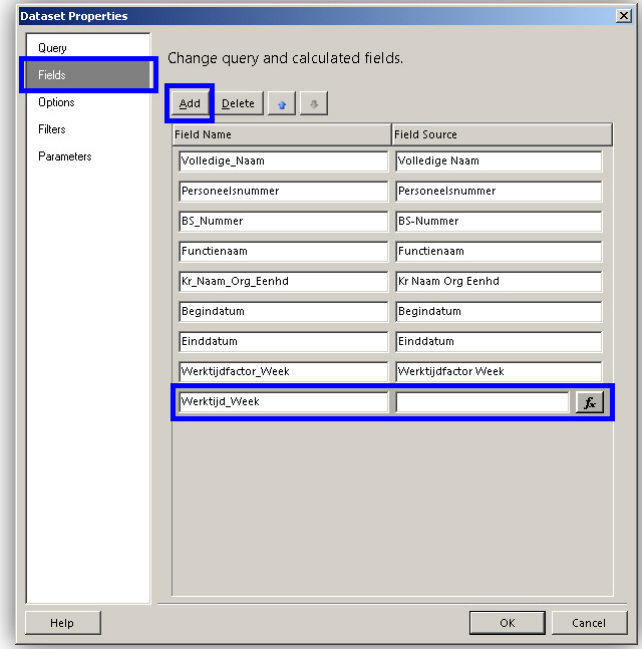

- 3. Voeg het veld **Werktijd\_Week** aan de dataset toe door de veldnaam in te vullen.
- 4. Klik op de functie toets rechts in de regel. Het pop-upscherm opent.

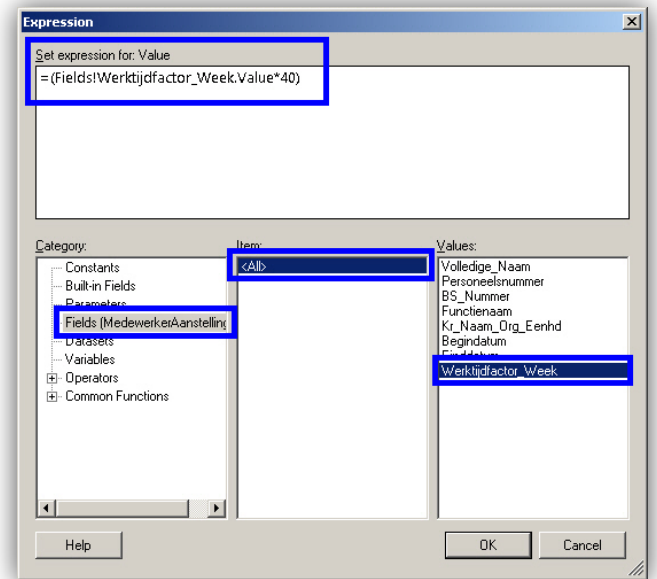

- 5. Selecteer het veld **Werktijdfactor\_Week** onder *Values* via de categorie *Fields (Medewerker Aanstelling)*.
- 6. Vul de volgende syntax in: *=(Fields!Werktijdfactor\_Week.Value\*36,86)*. Het systeem vermenigvuldigt de WTF Week nu met 36,86 met als resultaat de werkuren per week.
- 7. Klik op **OK**. Het veld is nu aan de dataset toegevoegd.

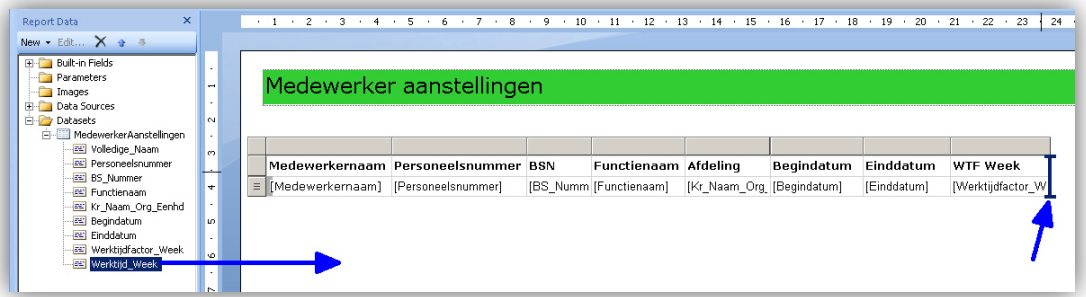

8. Sleep het veld in het rapport.

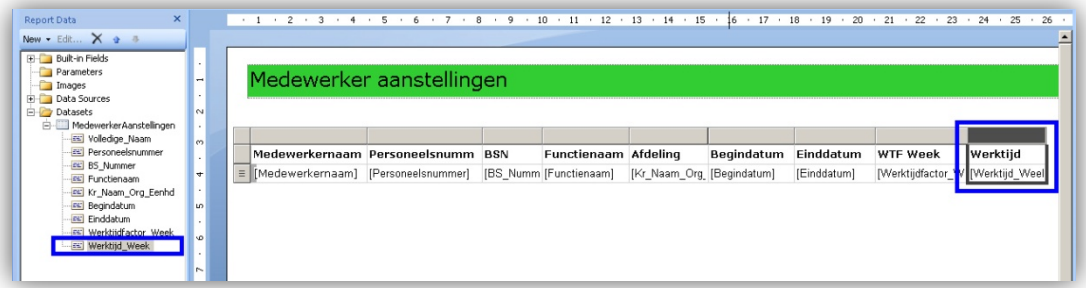

9. Klik op **Run** om het resultaat te zien.

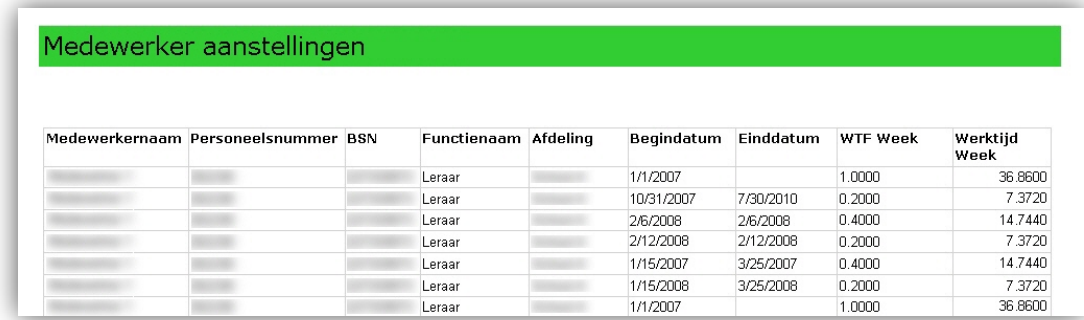

In de kolom *Werktijd Week* ziet u het resultaat van het berekende veld.

#### <span id="page-35-0"></span>Datumweergave bepalen

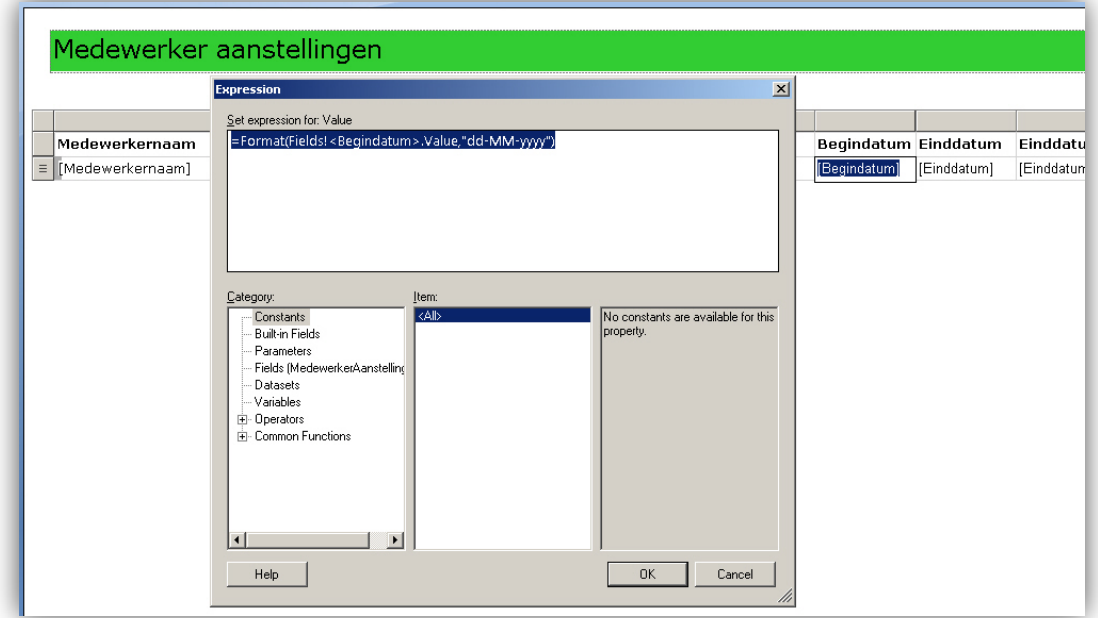

De datums die u gebruikt, krijgen standaard de weergave zoals deze in de database staan. Dit is meestal volgens het datatype *Datetime*. U kunt een expressie gebruiken om het formaat aan te passen naar de gewenste notatie. Dit kan bijvoorbeeld met de expressie: *=Format(Fields!<veldnaam>.Value,"dd-MM-yyyy")*.

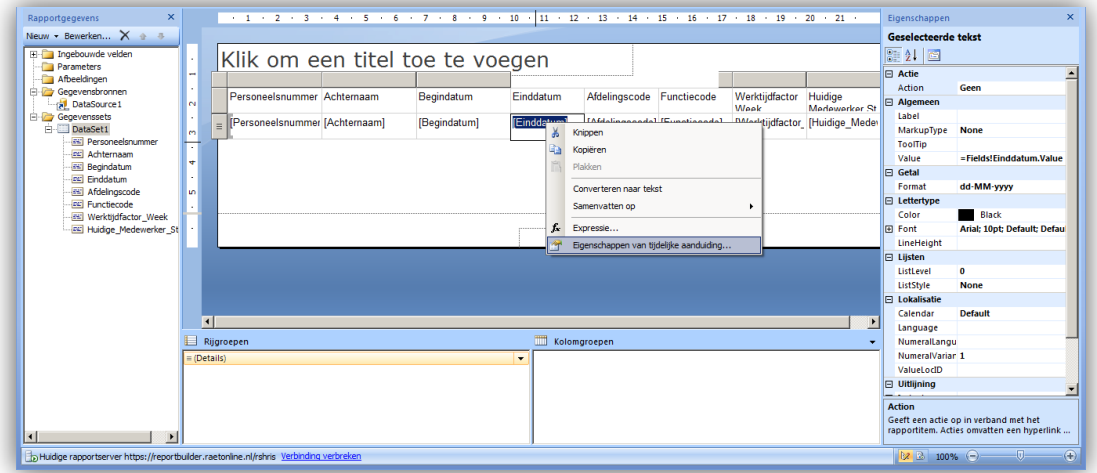

Het instellen van datumweergave kan ook door het datumveld te selecteren en op de rechter muisknop te klikken. Selecteer vervolgens *Eigenschappen van tijdelijke aanduiding..*. In het pop-upscherm kunt u vervolgens de gewenste waarde invullen.

Meerdere gegevensvelden in één tekstveld samenvoegen

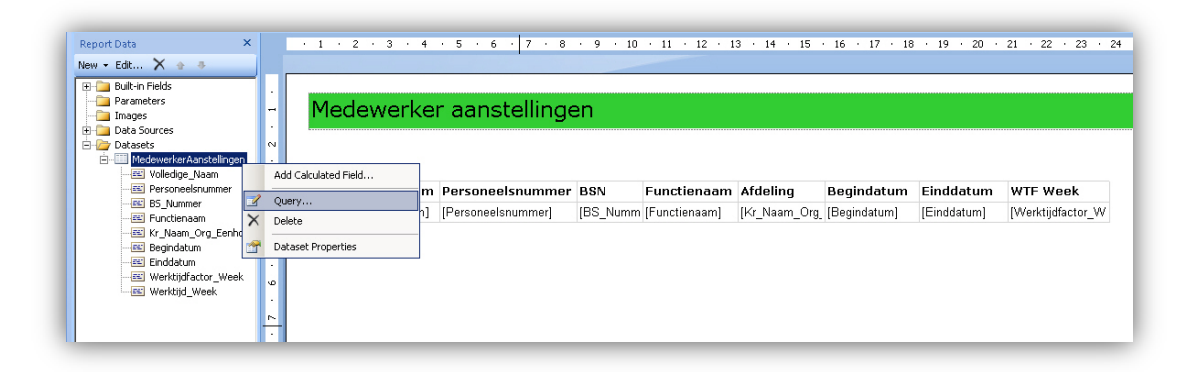

- 1. Klik met de rechter muisknop op de dataset.
- 2. Selecteer **Query…** Het pop-upscherm opent.

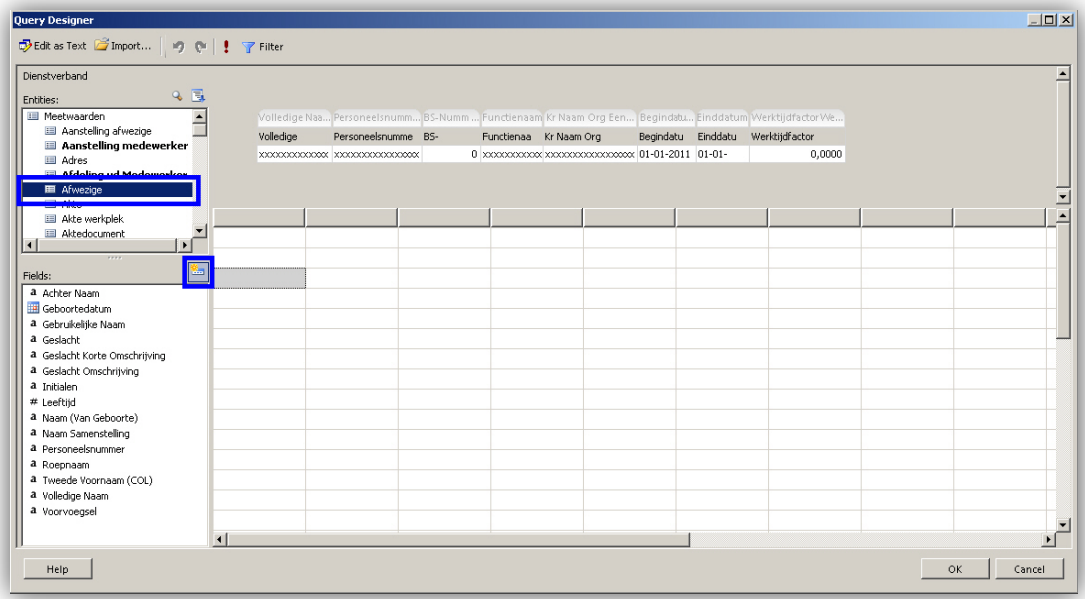

- 3. Selecteer onder *Entities* de gegevensgroep *Afwezige*. In het deelvenster *Fields* staan nu de beschikbare gegevensvelden.
- 4. Klik in het deelvenster *Fields* op de knop **New fields**. Het pop-upscherm opent.

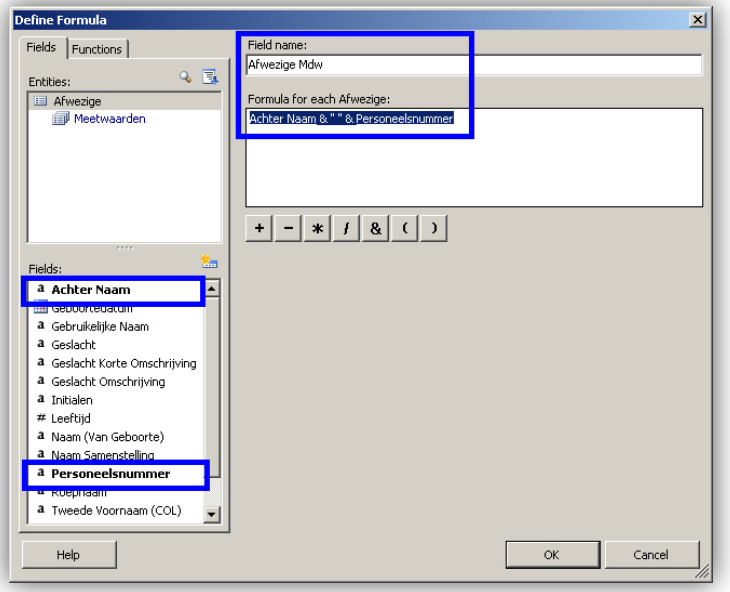

- 5. Geef de gewenste naam op voor het nieuwe veld: **Afwezige Mdw**.
- 6. Dubbelklik op de velden **Achter Naam** en **Personeelsnummer**.
- 7. Vul tussen de twee velden het volgende in: *<spatie>&<spatie>"-"<spatie>&<spatie>*.
- 8. Klik op **OK**.

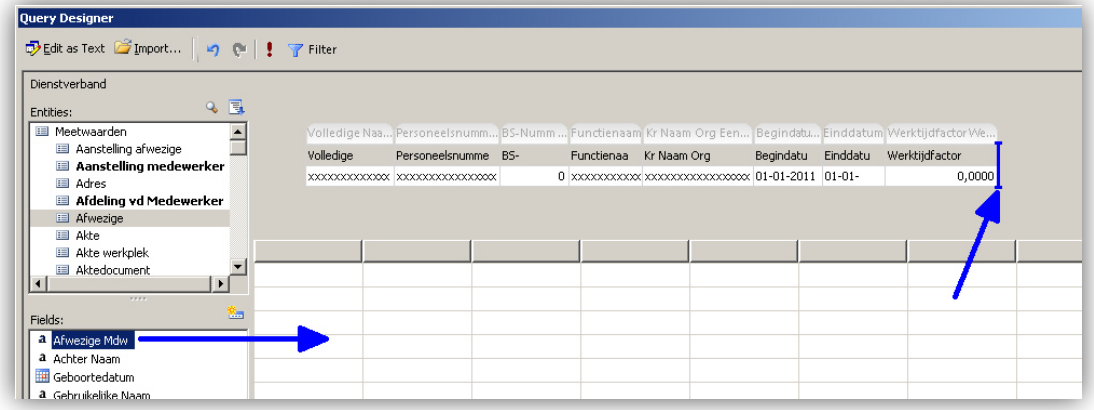

- 9. Sleep het veld naast de reeds bestaande van deze query.
- 10. Klik op **OK**.

Het veld is nu aan de dataset toegevoegd.

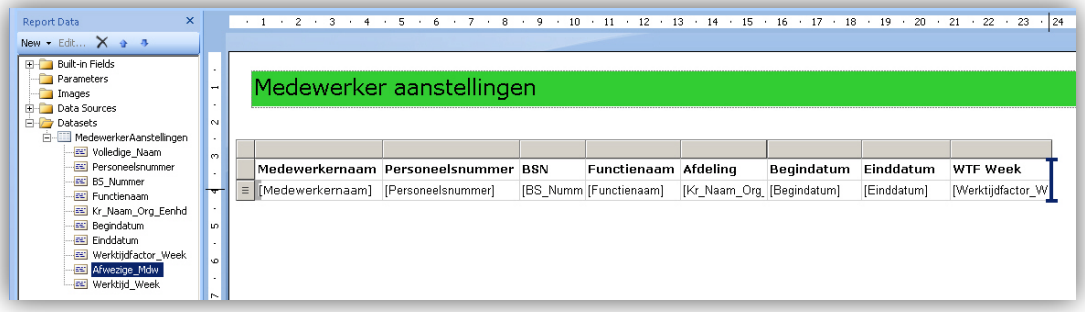

11. Sleep het veld naast de reeds bestaande van het rapport. Het veld is nu aan de dataset toegevoegd.

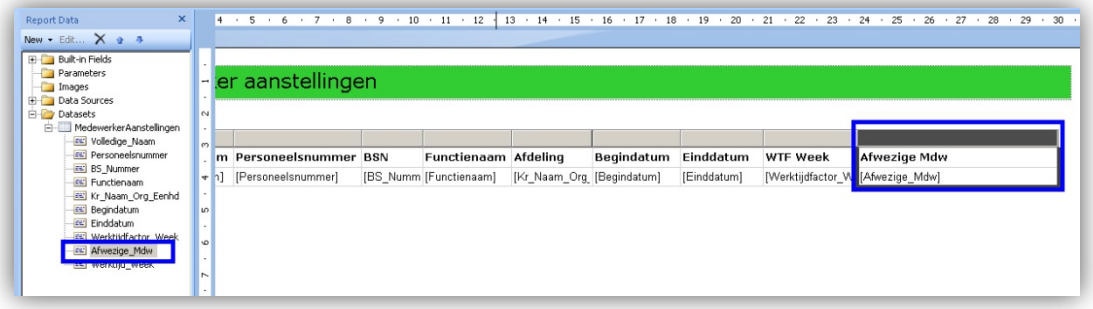

12. Klik op **Run** om het resultaat te bekijken.

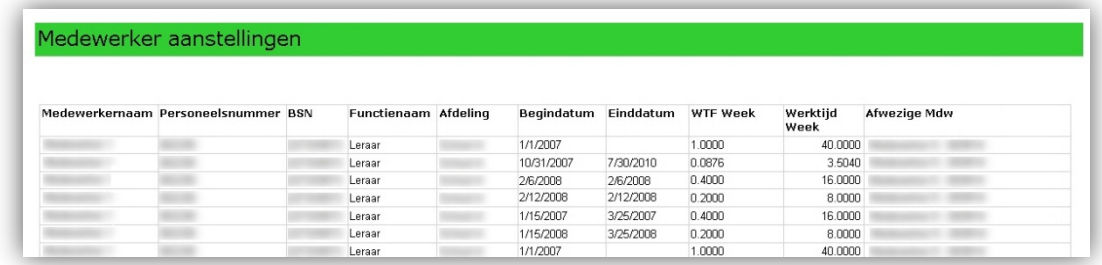

<span id="page-38-0"></span>In de kolom *Afwezige Mdw* ziet u het resultaat van het berekende veld.

### 14. Rapportdetails: logo toevoegen

U kunt het rapport van uw bedrijfseigen logo voorzien.

In dit voorbeeld gebruiken wij een Raet logo.

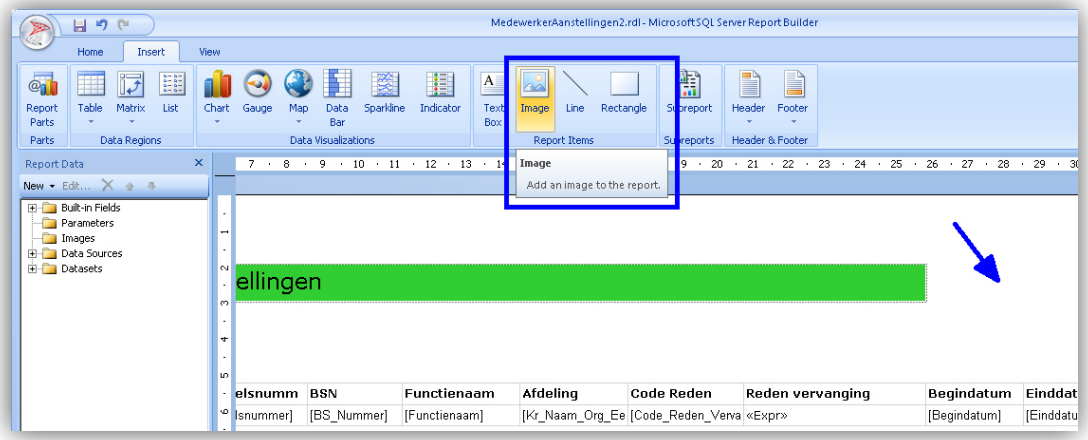

- 1. Open het tabblad *Insert*.
- 2. Klik op *Image*. De cursor is nu tekengereedschap.

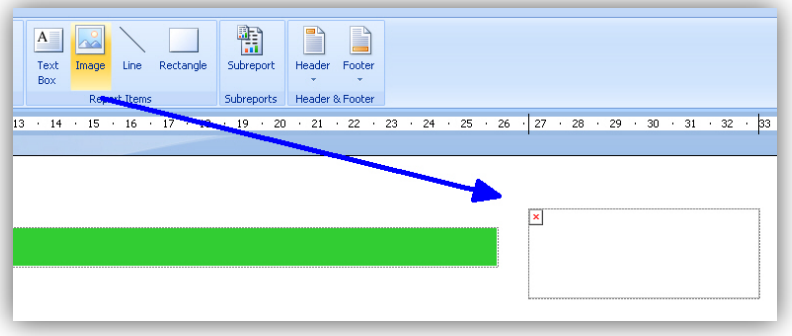

3. Trek van links boven naar rechts onder een rechthoek. Hierin komt het grafisch object. Het pop-upscherm met de eigenschappen opent.

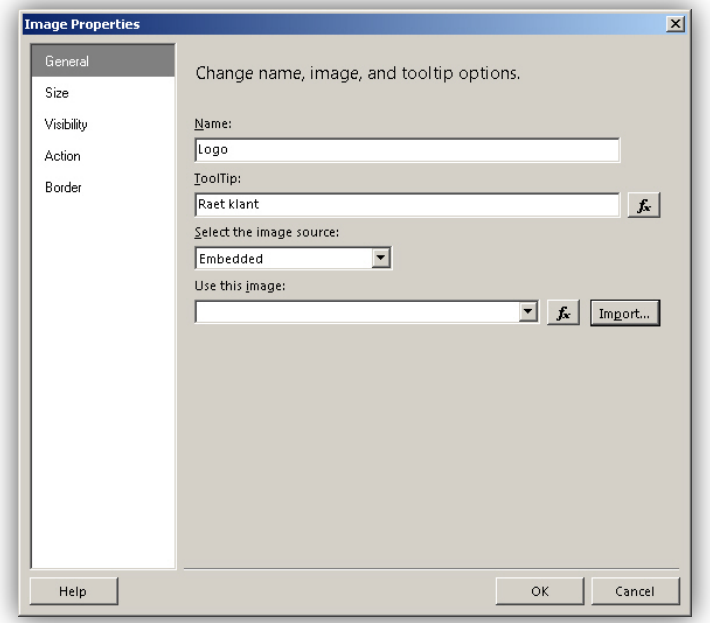

- 4. Geef de naam van uw logo in.
- 5. Geef indien gewenst de zogenaamde tooltip op.
- 6. Klik op **Import…** Het pop-upscherm opent.

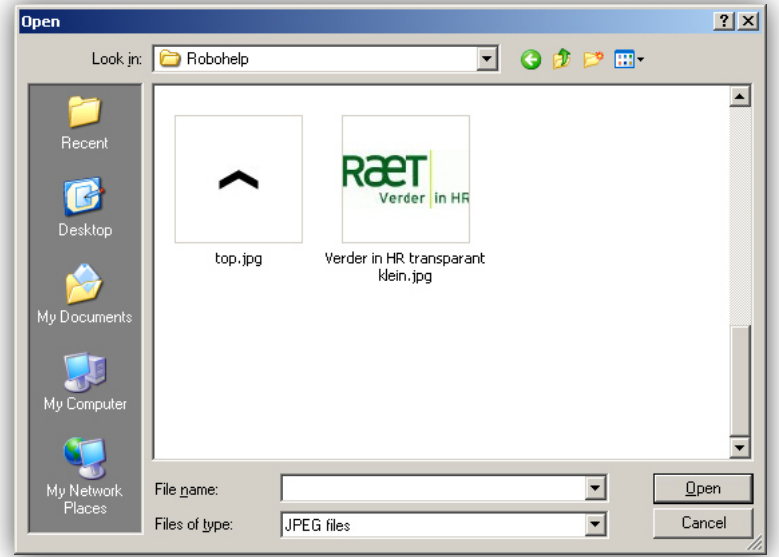

7. Browse naar het grafisch object dat u wilt toevoegen. U kunt hier alleen bestandstypen gebruiken die op internet toepasbaar zijn: bijvoorbeeld JPG, GIF of PNG. Gebruik een versie die niet te groot is; de

grootte beïnvloedt de performance van het rapport. Het object staat nu in de eerder aangemaakte rechthoek.

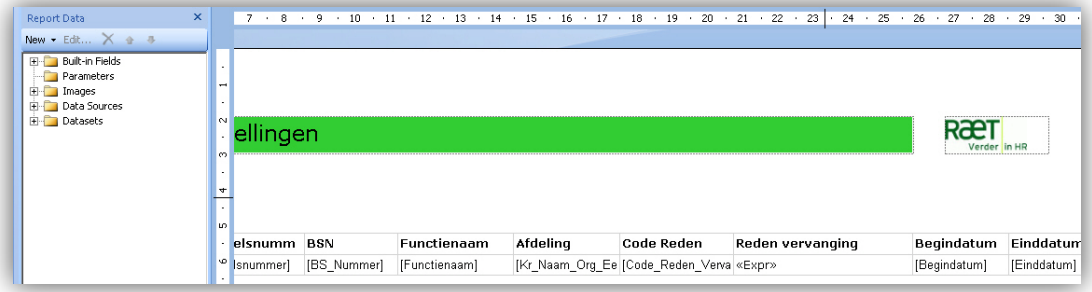

8. Pas de grootte naar wens aan. **Opmerking:** de grootte van het origineel bepaalt de invloed op de performance.

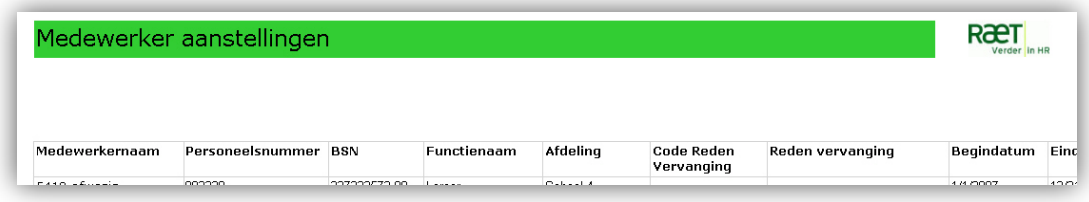

<span id="page-41-0"></span>9. Klik op **Run** om het resultaat te bekijken.

### Problemen oplossen

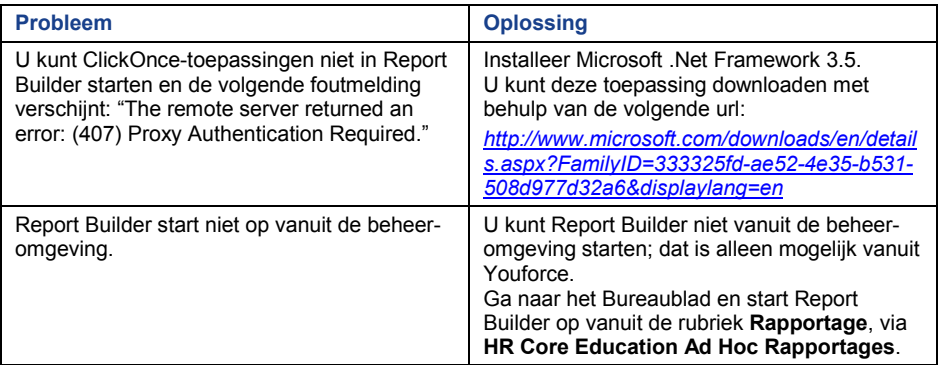